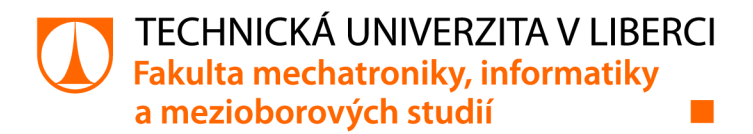

# Návrh a realizace laboratorní výrobní linky s předávací stanicí.

# Diplomová práce

*Studijní program: Studijní obor:* 

*Autor práce: Vedoucí práce:*  N2612 Elektrotechnika a informatika Automatické řízení a inženýrská informatika

**Bc. Dominik Hejduk**  Ing. Martin Diblík, Ph.D. Ústav mechatroniky a technické informatiky

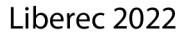

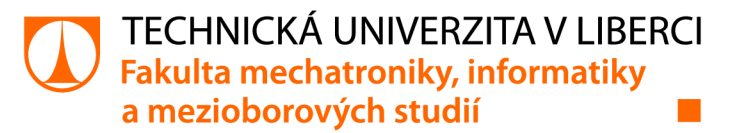

# **Zadání diplomové práce**

# **Návrh a realizace laboratorní výrobní linky s předávací stanicí.**

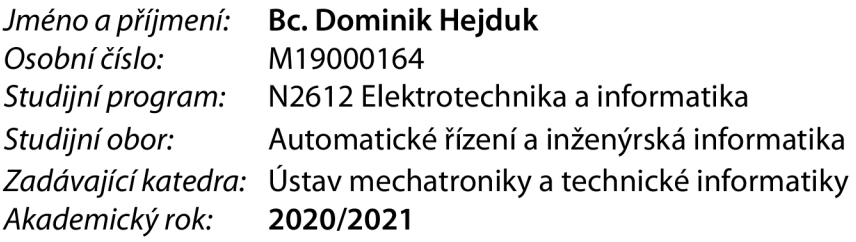

#### **Zásady pro vypracování:**

- 1. Seznamte se s laboratorními modely výrobních stanic FESTO. S pomocí získaných poznatků navrhněte jejich vhodnou kombinaci tak, aby vznikla modelová laboratorní výrobní linka obsahující předávací stanici. Výrobní proces bude provádět kompletaci výrobků z předem daných dílů.
- 2. Navrženou výrobní linku sestavte, vhodně realizujte nezbytné mechanické, elektrické a komunikační propojení zvolených stanic tak, aby byla linka funkční.
- **3.** Navrhněte a realizujte ovládací software využívající platformu automatizační techniky firmy BR-Automation. Výrobní linka by měla demonstrovat standardní výrobní proces, včetně možnosti manuálního ovládání. Realizujte systém detekce chyb, realizujte grafické ovládací rozhraní.
- 4. Pro výrobní linku vytvořte dokumentaci, podle které bude možné linku sestavit a uvést do provozu.

*Rozsah grafických prací: Rozsah pracovní zprávy: Forma zpracování práce: Jazyk práce:* 

dle potřeby dokumentace 40-50 stran tištěná/elektronická Čeština

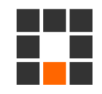

#### **Seznam odborné literatury:**

- [1] JOHN, Karl-Heinz a Michael TIEGELKAMP. IEC 61131-3: programming industrial automation systems: concepts and programming languages, requirements for programming systems, decision-making aids. Second edition. Berlin : New York: Springer, 2010. ISBN 978-3-642-12014-5.
- [2] MARTINÁSKOVÁ, Marie, Ladislav ŠMEJKAL, ČESKÉ VYSOKÉ UČENÍ TECHNICKÉ V PRAZE a STROJNÍ FAKULTA. Řízení programovatelnými automaty. Praha: Vydavatelství ČVUT, 2004. ISBN 978-80-01-02925-1.
- [3] MARTINÁSKOVÁ, Marie a Ladislav ŠMEJKAL. Řízení programovatelnými automaty II. Praha: ČVUT, Strojní fakulta, 2000. ISBN 978-80-01-02096-8.
- [4] MARTINÁSKOVÁ, Marie, Ladislav ŠMEJKAL, ČESKÉ VYSOKÉ UČENÍ TECHNICKÉ V PRAZE a STROJNÍ FAKULTA. Řízení programovatelnými automaty III: softwarové vybavení. Praha: Vydavatelství ČVUT, 2003. ISBN 978-80-01-02804-9.

*Vedoucí práce:* Ing. Martin Diblík, Ph.D. Ústav mechatroniky a technické informatiky

 $L.S.$ 

*Datum zadání práce:* 9. října 2020 *Předpokládaný termín odevzdání:* 16. května 2022

prof. Ing. Zdeněk Plíva, Ph.D. děkan

doc. Ing. Milan Kolář, CSc. vedoucí ústavu

V Liberci dne 9. října 2020

# **Prohlášení**

Prohlašuji, že svou diplomovou práci jsem vypracoval samostatně jako původní dílo s použitím uvedené literatury a na základě konzultací s vedoucím mé diplomové práce a konzultantem.

Jsem si vědom toho, že na mou diplomovou práci se plně vztahuje zákon č. 121/2000 Sb., o právu autorském, zejména § 60 - školní dílo.

Beru na vědomí, že Technická univerzita v Liberci nezasahuje do mých autorských práv užitím mé diplomové práce pro vnitřní potřebu Technické univerzity v Liberci.

Užiji-li diplomovou práci nebo poskytnu-li licenci k jejímu využití, jsem si vědom povinnosti informovat o této skutečnosti Technickou univerzitu v Liberci; v tomto případě má Technická univerzita v Liberci právo ode mne požadovat úhradu nákladů, které vynaložila na vytvoření díla, až do jejich skutečné výše.

Současně čestně prohlašuji, že text elektronické podoby práce vložený do IS/STAG se shoduje s textem tištěné podoby práce.

Beru na vědomí, že má diplomová práce bude zveřejněna Technickou univerzitou v Liberci v souladu s § 47b zákona č. 111/1998 Sb., o vysokých školách a o změně a doplnění dalších zákonů (zákon o vysokých školách), ve znění pozdějších předpisů.

Jsem si vědom následků, které podle zákona o vysokých školách mohou vyplývat z porušení tohoto prohlášení.

11. května 2022 **Brander Brander Brander Brander Brander** Brander Brander Brander Brander Brander Brander Brander

## **Abstrakt**

Cílem diplomové práce bylo navrhnout a uvést do provozu laboratorní výrobní linku FESTO, která bude obsahovat stanici Pick and place. Jednotlivé stanice pro výrobní linku bylo potřeba osadit programovatelným automatem, navrhnout propojení s hardwarem stanic a vytvořit ukázkový program demonstrující vlastnosti a možnosti konkrétní stanice. Hlavní část práce se zabývá propojením stanic a vytvoření výrobní linky. V Automation studiu byl vytvořen program, který demonstruje pracovní cyklus. V tomto programu je grafické rozhraní, které umožnuje ovládání stanice. Výsledkem práce je dokumentace výrobní linky a programy ke stanicím.

Klíčová slova: PLC automat, B+R, Automation Studio, programovatelné automaty, výrobní linka, stanice Pick and place, třídící stanice, distribuční stanice

### **Abstract**

The aim of the diploma thesis was to design and put into operation a laboratory production line FESTO, which will include the Pick and place station. Individual stations for the production line it was necessary to equip a programmable controller, to design the connection with the hardware stations and create a sample program demonstrating the characteristics and capabilities of a particular station. The main part of the work deals with the interconnection of stations and the creation of a production line. A program that demonstrates the work cycle was created in the Automation studio. In this program is graphical interface that allows you to control the station. The result of the work is documentation production lines and station programs.

Key Words: PLC automat,  $B + R$ , Automation Studio, programmable automats, production line, pick and place station, sorting station, distributing station

# **Poděkování**

Rád bych touto cestou poděkoval vedoucímu práce panu Ing. Martinu Diblíkovi, Ph.D. za jeho cenné rady, ochotu a odborné vedení při vypracování této diplomové práce.

Nakonec bych rád poděkoval své rodině a blízkým přátelům za trpělivost a projevenou podporu po dobu mého studia.

# **Obsah**

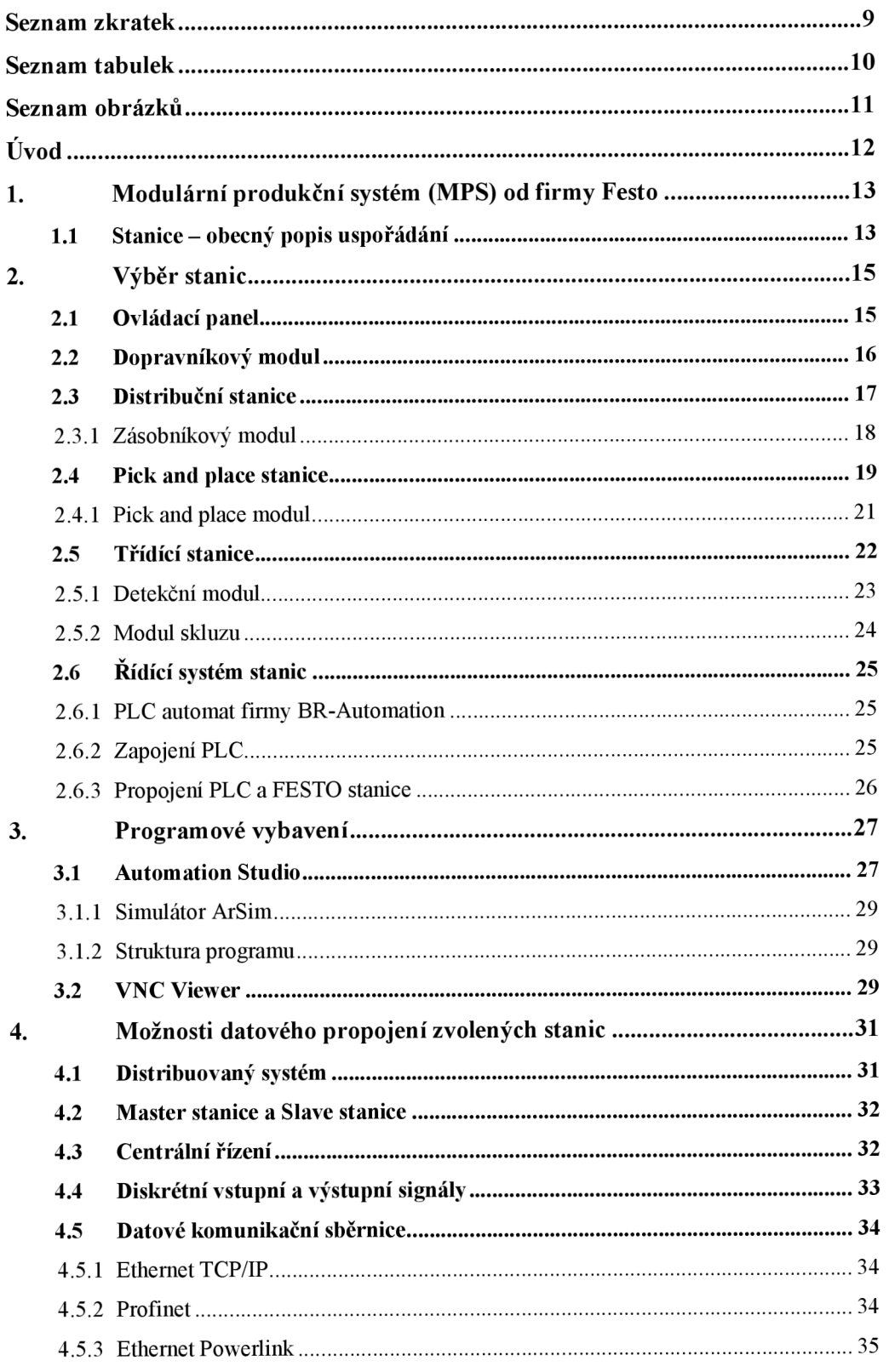

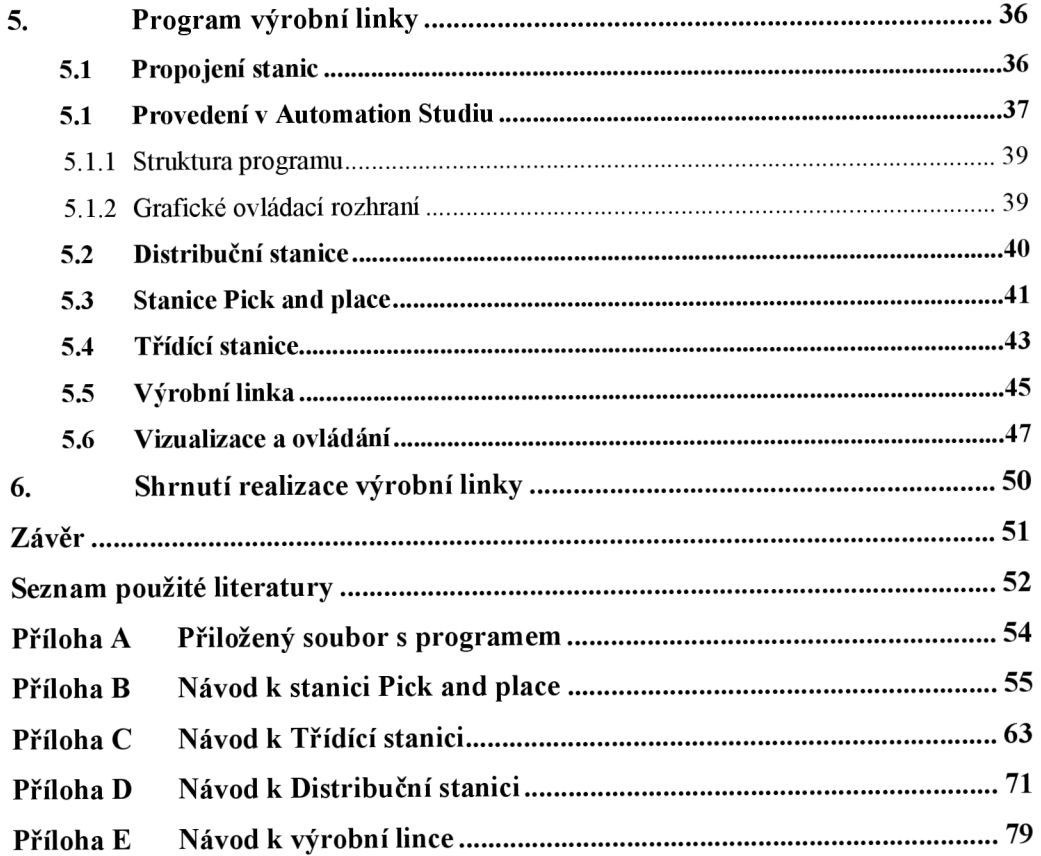

# **Seznam zkratek**

- PLC Programovatelný logický automat *{Programmable Logic Controlle)*
- **10** Input/Output *(Vstup/Výstup)*
- HMI Human machine interface *{Rozhraní mezi člověkem a strojem)*
- DI Digital input (Digitální vstup)
- DO Digital output *{Digitální výstup)*
- CPU Central processing unit *{Centrální procesorová jednotka)*
- ST Structured text *{Strukturovaný text)*
- PC Personal computer *{Osobnípočítač)*
- B&R Bernecker + Rainer Industrie Elektronik

# **Seznam tabulek**

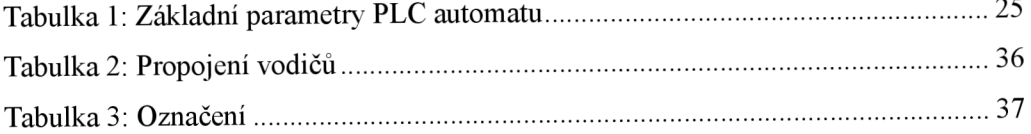

# **Seznam obrázků**

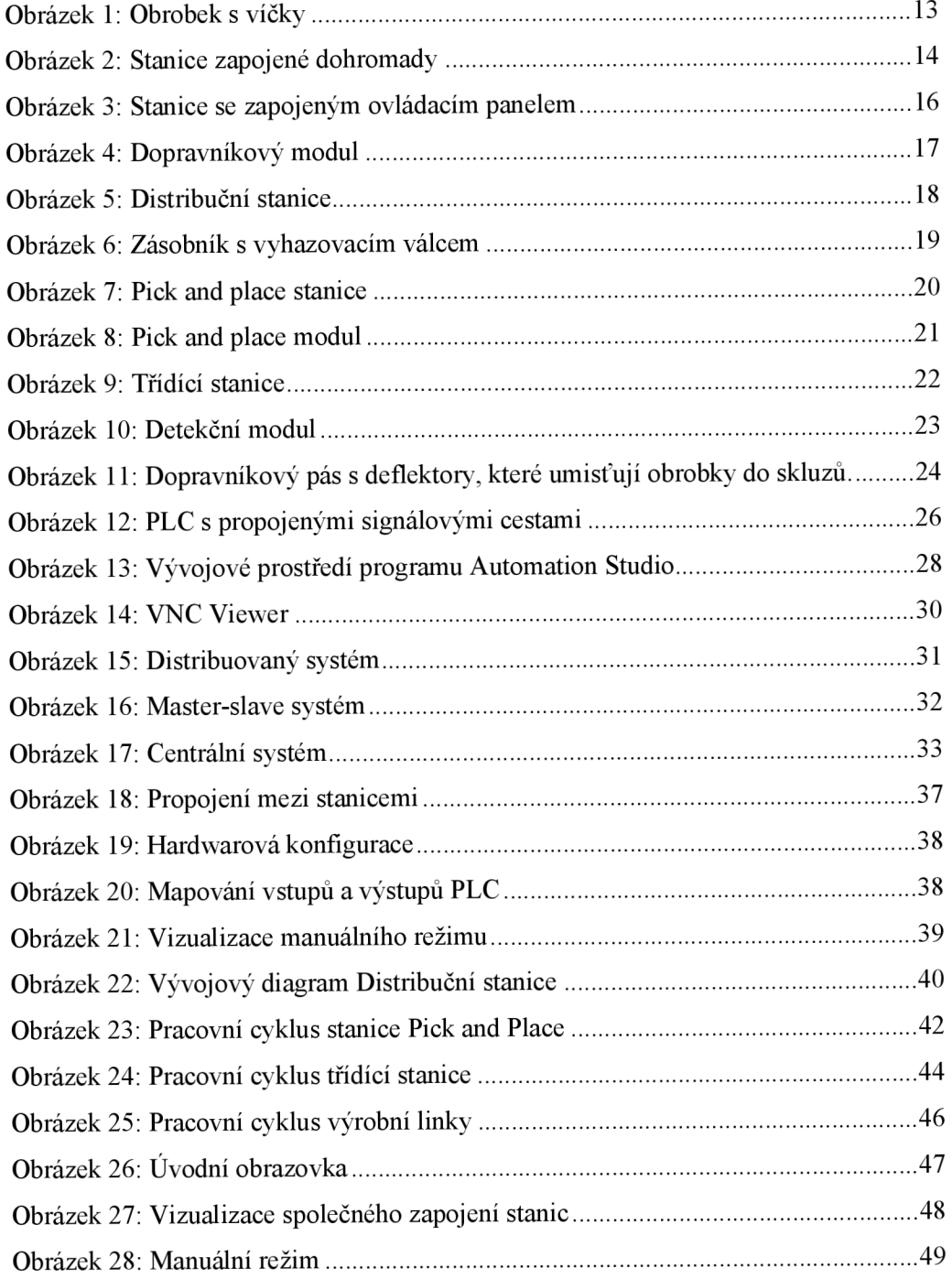

# **Úvod**

K realizaci studentských prací a projektů zaměřených na automatické řízení a programovatelné automaty je vhodné tyto úlohy testovat na skutečném hardwaru. Nabízí se využít stávající praktické úlohy s PLC automaty, které jsou již realizovány v laboratořích. Ovšem pro dlouhodobé použití je tento postup nevhodný, protože po každém použití je nutno úlohu uvést do původního stavu tak, aby byla opětovně použitelná ve výuce. Nové laboratorní úlohy od firmy FESTO Didactic jsou vhodné pro výuku praktických cvičení, protože do PLC automatu lze vždy nahrát DEMO program. Vytvoření tohoto programu je jedním z cílů této práce. Tyto úlohy poslouží studentům, aby je ještě více přiblížila k praktickým zadáním v praxi.

Zadáním této diplomové práce je z dostupných programovatelných stanic vhodně vybrat další dvě stanice, které by doplnily stanici Pick and Place a vytvořily složitější výrobní linku. Bylo nutné se seznámit s funkčností jednotlivých stanic a z nich vybrat dvě se kterými by dávala výrobní linka smysl. Různých možností bylo mnoho, ale jako nejlepší variantu jsem zvolil Třídící a Distribuční stanici.

Následně bylo nutné tyto tři laboratorní stanice FESTO osadit programovatelnými automaty, které byly pro tuto práci zvoleny od firmy B& R Automation. Dále je úkolem navrhnout propojení s hardwarem. Dalším úkolem je třeba provést oživení přes program Automation Studio a vytvořit tak jednoduchý, ukázkový program demonstrující vlastnosti a možnosti daných stanic.

Posledním úkolem této diplomové práce je vhodným způsobem propojit tyto stanice. Vytvoření komunikačního propojení mezi stanicemi, přes kterou si stanice budou vyměňovat signály.

#### **1. Modulární produkční systém (MPS) od firmy Festo**

Firma Festo má více jak 15 těchto stanic, které se dají spolu různě propojit a vytvořit, tak jeden velký systém. Tyto výrobní stanice slouží převážně k edukativním účelům. Výrobní linka se může skládat z jednotlivých výrobních stanic. Každá stanice má v procesu specifickou funkci (například distribuce, testování, zpracování, manipulace, montáž, skladování). V závislosti na požadavcích lze z mnoha jednotlivých stanic vybrat jednu aplikaci nebo proces. Efektivní kombinací jednotlivých stanic se dá sestavit výrobní systém podle daných požadavků.

Tyto stanice pracují se standardním obrobkem/produktem, který má formu otevřeného válce (výška 25 mm a průměr 40 mm). Obrobek může být černý, červený, metalický nebo průhledný. Na otevřenou plochu je možné nasadit černé víčko. Tyto víčka nasazuje stanice Piek and pláce, která byla vybrána pro výrobní linku. Firma Festo má i speciální obrobky s mikroprocesorem a displayem, které jsou programovatelné pomocí Programming station.

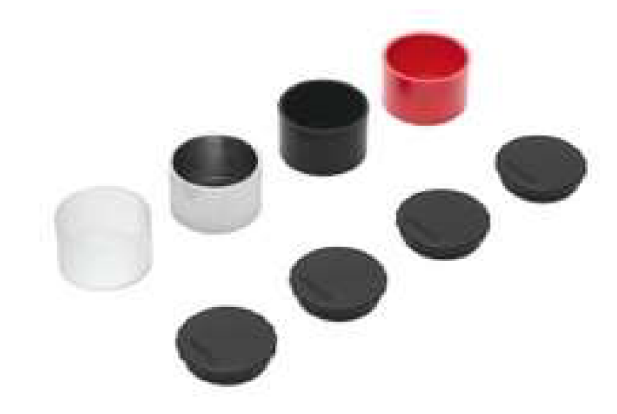

*Obrázek 1: Obrobek s víčky* 

#### **1.1 Stanice - obecný popis uspořádání**

Stanice jsou umístěné na pojízdném vozíku s kolečky, který umožňuje dobrou manipulaci po pracovišti. Na horní části vozíku je hliníková deska s připravenými drážkami pro nainstalování jednotlivých modulů stanice a dalších příslušenství pro správný chod stanice. Z čelní strany vozíku je namontován ovládací panel, kterým se celá stanice ovládá a slouží i k propojení stanic mezi sebou jako výrobní linka. Uvnitř skříně je umístěno PLC, propojení mezi řídící jednotkou a svorkovnicí, jištění s přívodem 230V.

Výrobní linka vznikne spojením minimálně dvou stanic. V tomto případě to jsou tři stanice a to Distribuční stanice, stanice Piek and Pace a Třídící stanice. Pro správné zapojení musejí být stanice umístěny co nejblíže k sobě a to tak, aby jejich dopravníkové moduly na sebe navazovaly. Jakmile pásy nebudou dostatečně u sebe, tak nedojde k přesunu obrobku mezi jednotlivými stanicemi.

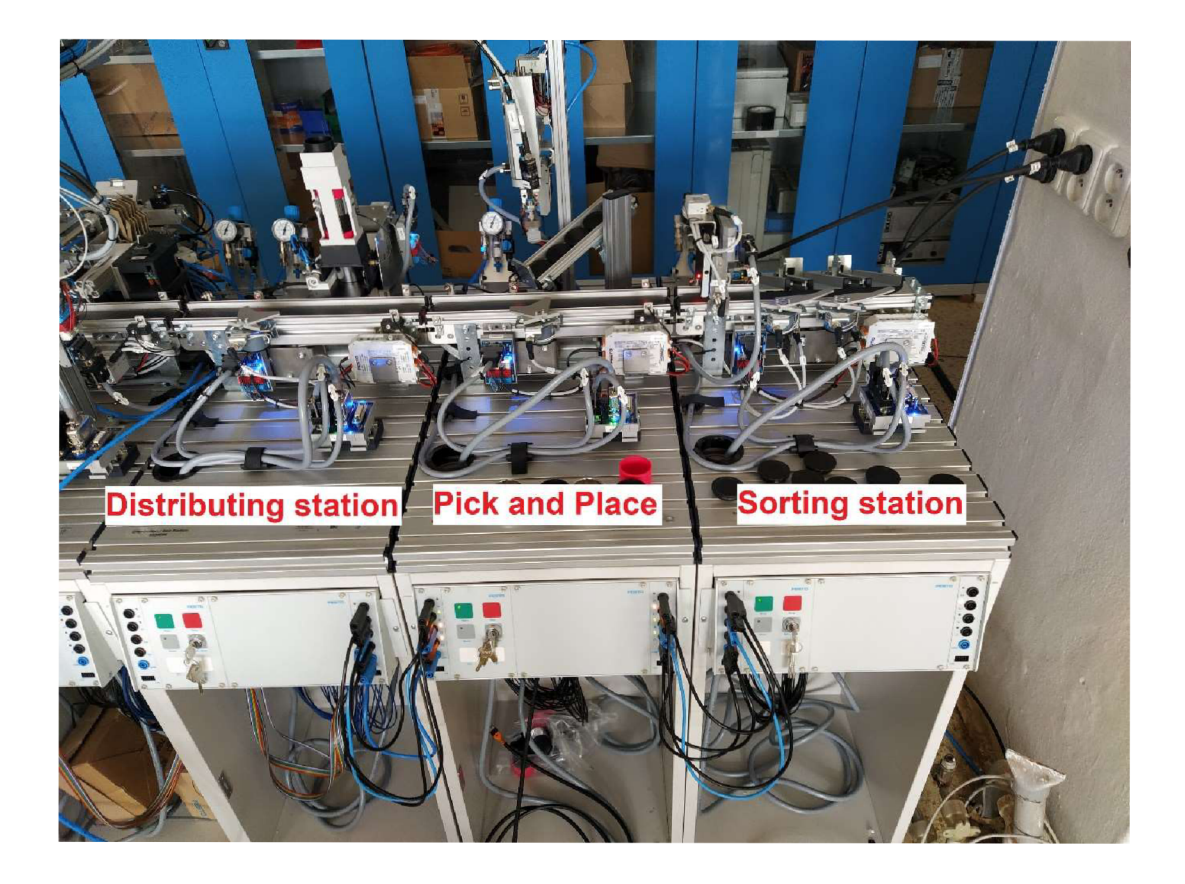

*Obrázek 2: Stanice zapojené dohromady Zdroj: vlastní* 

## **2. Výběr stanic**

Cílem této diplomové práce je z dostupných programovatelných stanic vhodně vybrat další dvě stanice, které by doplnily stanici *Piek and Pláce* a vytvořily složitější výrobní linku. Bylo nutné se seznámit s funkčností jednotlivých stanic a z nich vybrat dvě se kterými by dávala výrobní linka smysl. Různých možností bylo mnoho, ale jako nejlepší variantu jsem zvolil Třídící a Distribuční stanici.

Distribuční stanice umisťuje na linku obrobky, na které stanice Pick and place nasazuje víčka. Třídící stanice tyto obrobky s víčky umisťuje do příslušných žlabů podle barvy/materiálu.

#### **2.1 Ovládací panel**

Ovládací panel se nachází na čelní straně manipulačního vozíku. Tento panel je univerzální a pro všechny stanice stejný. Panel se dá rozšiřovat o další moduly jako je například *Stop* tlačítko. Na levé a pravé straně se nacházejí vstupy a výstupy s LED signálkami a I/O konektorem. Modrý konektor slouží k propojení společného potenciálu mezi stanicemi. Tyto konektory lze využít pro řešení propojení mezi stanicemi a vytvoření komunikace výrobní linky.

Na panelu se nachází tyto ovládací a signalizační prvky:

- Zelené tlačítko *Start -* např.: spuštění programu
- Červené tlačítko *Stop -* např.: nouzové zastavení
- Šedé tlačítko *Reset* např.: resetování chyby
- Klíček např.: ovládání automatického nebo manuálního režimu
- Dvě bílá tlačítka *Ql* a *Q2*
- Světelné indikátory mohou být použity k signalizaci určitých stavů stanice

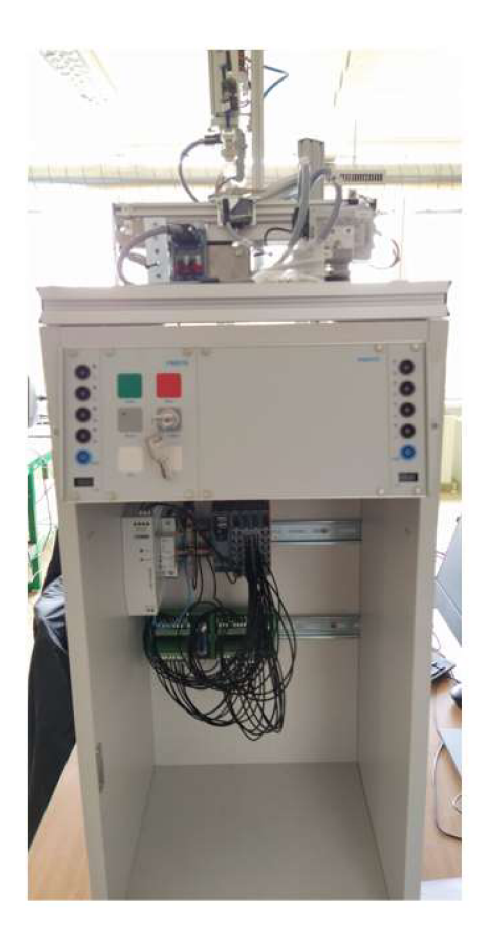

*Obrázek 3: Stanice se zapojeným ovládacím panelem Zdroj: vlastní* 

#### **2.2 Dopravníkový modul**

Tento modul je obsazen na všech stanicích a slouží k transportu obrobku. Tento modul navíc umožňuje instalaci dalších příslušenství, které jsou různé pro každou stanici. Většinou na začátku a na konci dopravníkového pásu je optický snímač, který detekuje obrobek. Na dopravníkovém pásu se může nacházet pneumatická zarážka, která slouží k zastavení obrobku. Dále součástí pásu může být deflektor, který slouží k usměrnění obrobku do žlabu. Koncové polohy deflektoru jsou snímané indukčním čidlem a jsou spínané elektromagnetem.

Dopravníkový modul je osazen stejnosměrným motorem, který umožňuje pohyb pásu oběma směry. Uprostřed dopravníku se nachází separator, jehož úkolem je zastavit nebo poslat obrobek dál. Na začátku, uprostřed a na konci dopravníkového pásu jsou umístěny optické senzory.

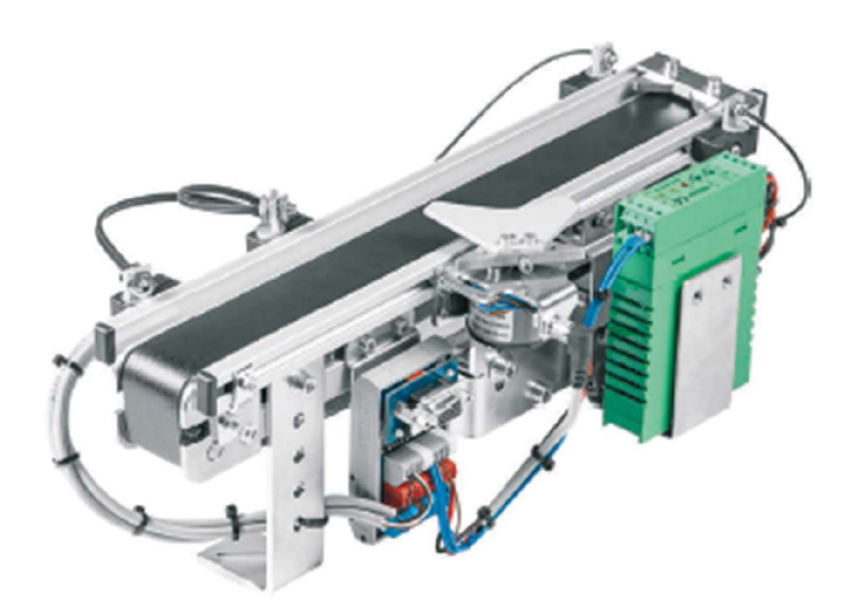

*Obrázek 4: Dopravníkový modul Zdroj: [13]* 

#### **2.3 Distribuční stanice**

Distribuční stanice má za funkci dodávat obrobky pro následující stanice, které s nimi dále pracují. V automatickém režimu tato stanice může dodávat až 7 kusů obrobků, které se vejdou do zásobníku. Vysunutím podavače se obrobky přesunou na pás. Po zaznamenání obrobku na senzoru uprostřed pásu je obrobek poslán pomocí dopravníkového pásu na konec, kde proces skončí a čeká se na jeho odebrání. V manuálním režimu stanice nedistribuuje obrobky ze zásobníku, ale pouze se obrobek vloží na začátek pásu. Tam ho zaznamená senzor a plynule ho pošle na konec dopravníkového pásu, kde opět čeká na odebrání.

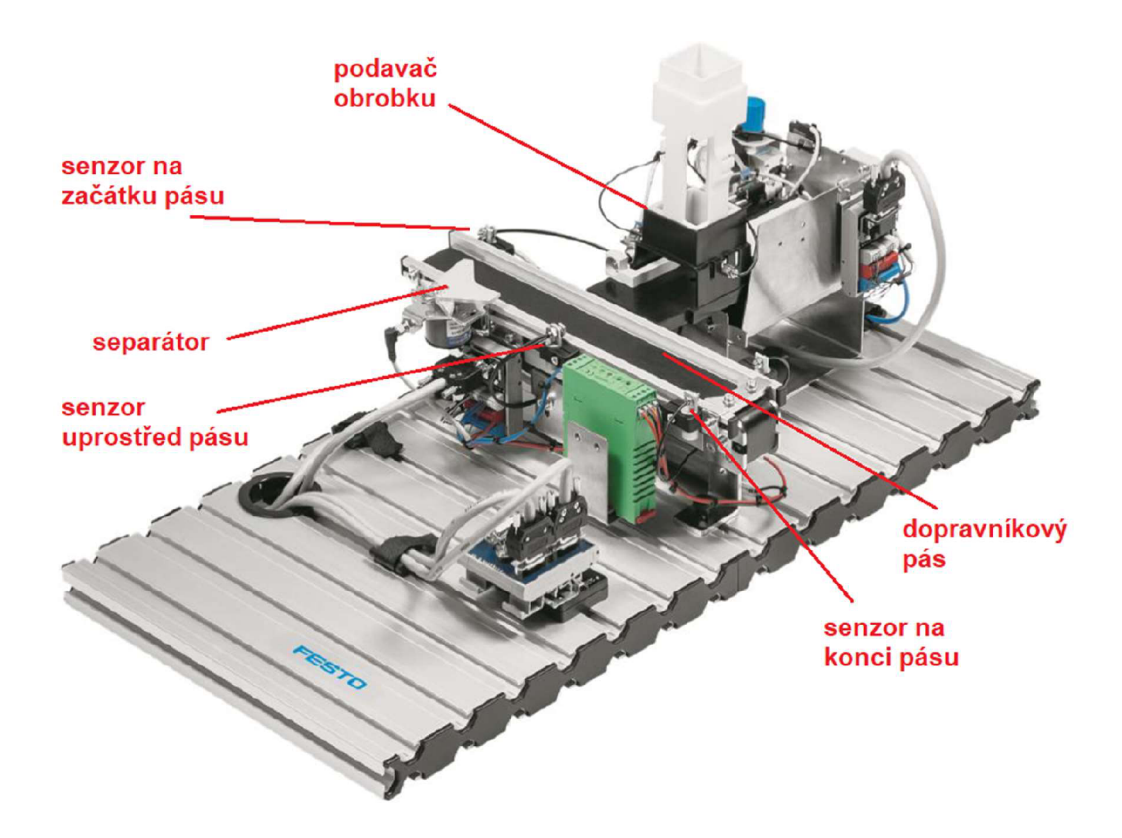

*Obrázek 5: Distribuční stanice Zdroj: [12]* 

Tato stanice obsahuje dva hlavní bloky, systém kabeláže a ovládací panel:

- Zásobník s vyhazovacím válcem
- dopravníkový modul (viz. kapitola 2.2)

#### **2.3.1 Zásobníkový modul**

Zásobníkový modul odděluje obrobky ze zásobníku. V tubusu zásobníku lze uložit až 7 kusů obrobků v libovolném pořadí. Optický snímač pod tubusem zásobníku kontroluje, zdaje zásobník prázdný nebo ne. Do základny lze volitelně namontovat optoelektronický senzor, který detekuje obrobky nebo jejich víčka, kterých se do zásobníku vejde 17.

Poloha vyhazovacího válce je elektricky snímána indukčními snímači. Rychlost, kterou se vyhazovači válec posouvá a zasouvá, lze plynule nastavit pomocí jednosměrných regulačních ventilů. Dvojčinný válec vytlačuje obrobek ve spodní části ze zásobníku a umísťuje jej na pás.

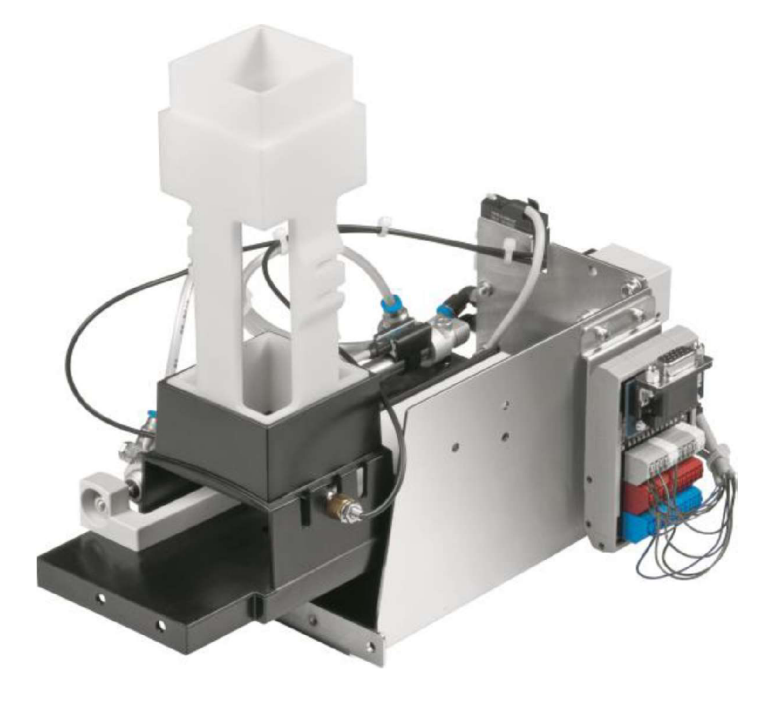

*Obrázek 6: Zásobník s vyhazovacím válcem Zdroj: [12]* 

#### **2.4** Pick and place stanice

Funkcí stanice Pick and place je dopravit po pásovém dopravníku spodní část obrobku na místo, kde ho zastaví separátor. Modul Pick and place uchopí víčko ze zásobníku a vloží jej na spodní část obrobku. Takto zkompletovaný obrobek se separátorem uvolní a dopraví se na konec dopravníku, kde ho detekuje optický senzor a čeká na odebrání výsledného dílu.

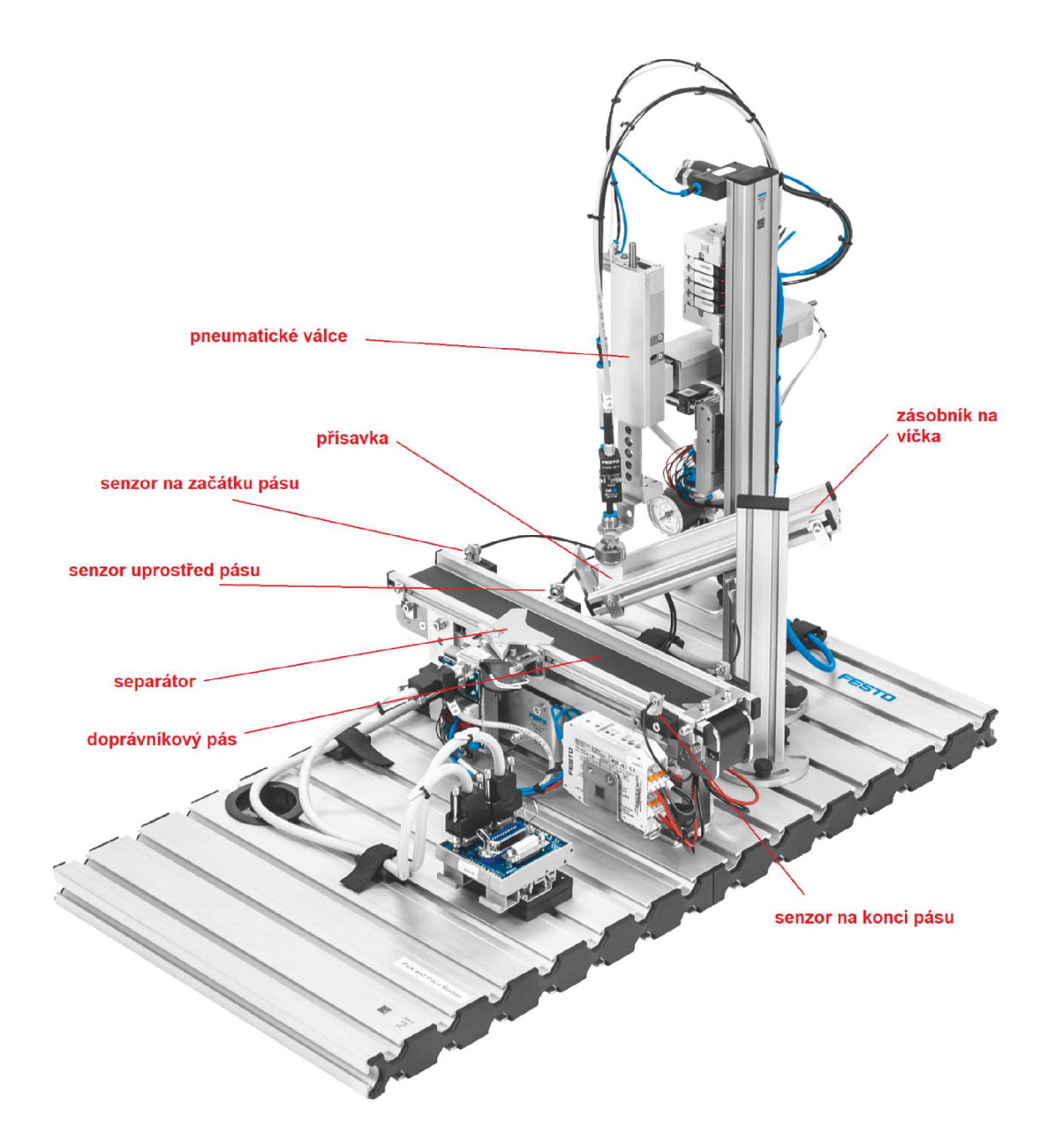

*Obrázek 7: Pick and place stanice Zdroj: f 12]* 

Je to automatizované zařízení, které skládá dohromady dva kusy obrobku. Výsledný kus obrobku je složen z víčka a z jeho spodní části.

Tato stanice obsahuje dva hlavní bloky, systém kabeláže a ovládací panel:

- Pick and place modul
- Dopravníkový modul (viz. kapitola 2.2)

#### 2**.4.1 Pick and place modul**

Tento modul je univerzální dvouosé manipulační zařízení. Koncové polohy posunů jsou snímány bezkontaktními senzory, které jsou uloženy v pneumatických válcích. Uspořádání indukčních senzorů, jako montážní poloha a výška, lze nastavit. Obrobek je uchycen přísavkou na konci pneumatického válce, jak lze vidět na Obrázek 8, díky vytvořenému podtlaku. Spolehlivé uchopení indikuje tlakový senzor, který je v dokumentaci označen jako *Workpiece picked up.* 

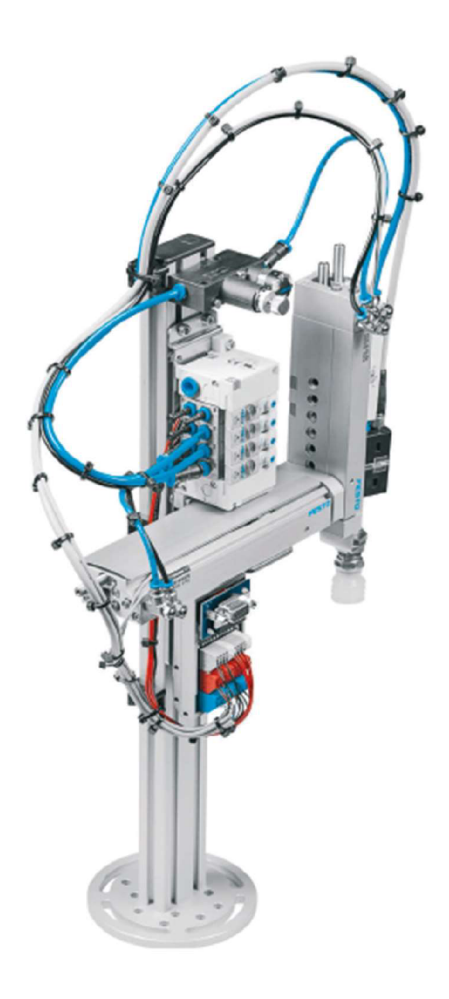

*Obrázek 8: Pick and place modul Zdroj: [13]* 

#### **2.5 Třídící stanice**

Třídící stanice třídí obrobky do tří skluzů. Obrobky se umístí na začátek dopravního pásu, kde jsou detekovány světelnou závorou. Obrobky se zastaví pneumatickým stoperem, aby se zjistily jejich materiálové vlastnosti. Senzory v detekčním modulu dokážou zjistit materiál a barvu příslušného obrobku (černá, červená, kovová). Obrobky se třídí na příslušné skluzy pomocí elektricky ovládaných deflektorů. Reflexní senzor monitoruje hladinu naplnění žlabů.

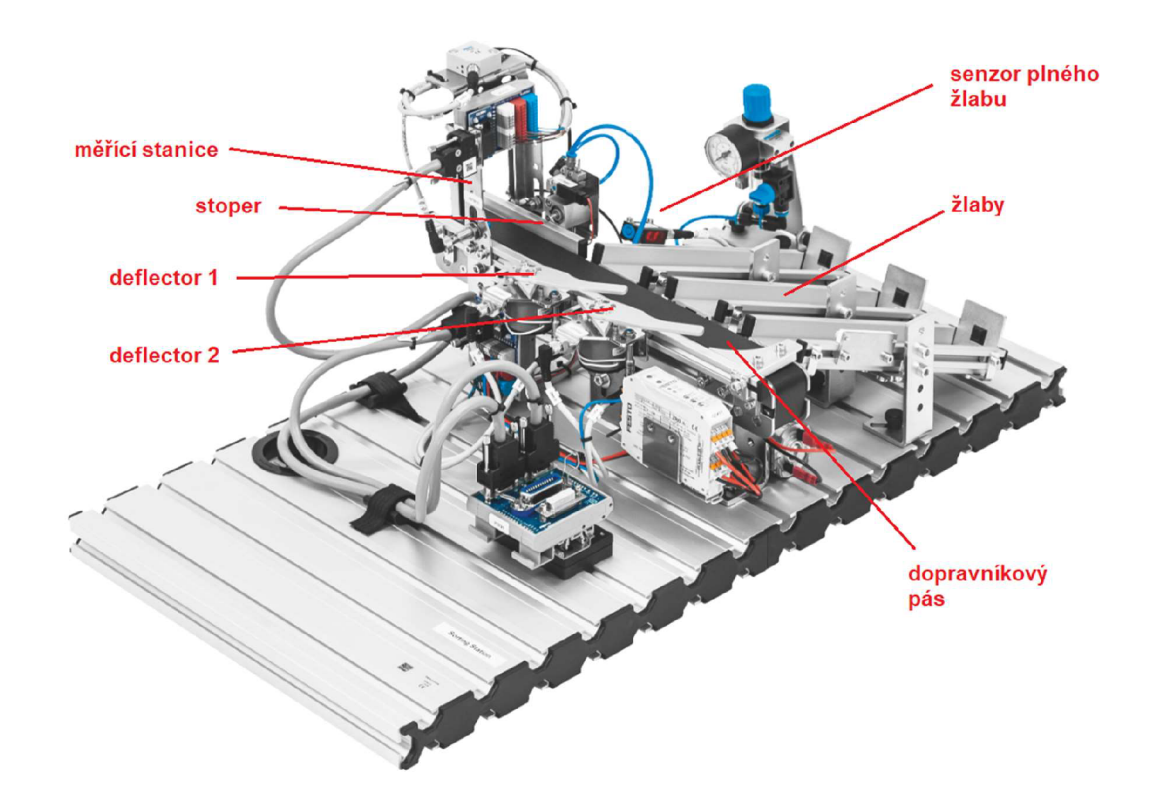

*Obrázek 9: Třídící stanice Zdroj: [11]* 

Tato stanice obsahuje dva hlavní bloky, systém kabeláže a ovládací panel:

- Detekční modul
- Dopravníkový modul (viz. kapitola 2.2)
- Modul skluzu

#### **2.5.1 Detekční modul**

Detekční modul je schopen ověřit přítomnost červených, černých a metalických obrobků. Detekční modul detekuje materiál, resp. barvu obrobků pomocí tří senzorů s digitálním výstupem. Používá se jeden indukční senzor a dva optické senzory.

- *Indukční snímač* detekuje metalický obrobek.
- *Optický senzor* detekuje červené a metalické obrobky.
- *Světelná závora* detekuje všechny obrobky.

Příslušné obrobky jsou detekovány pomocí logické činnosti výstupních signálů. Detekční modul lze namontovat přímo na modul dopravníku.

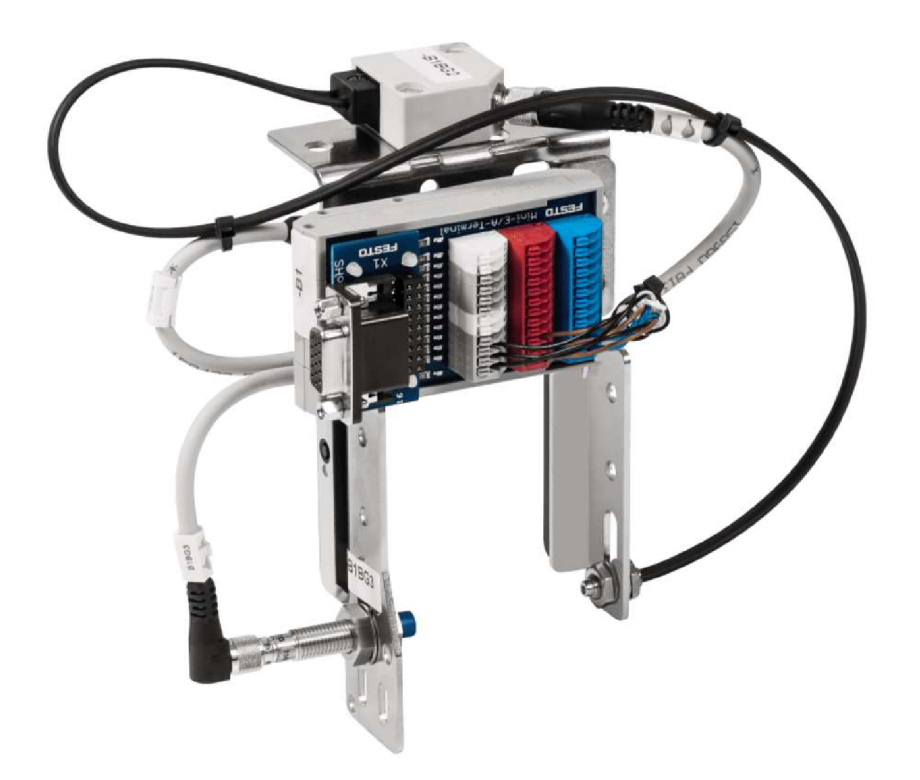

*Obrázek 10: Detekční modul Zdroj: [11]* 

#### 2.5.2 **Modul skluzu**

Modul skluzu se používá k přepravě nebo skladování obrobků. Modul je vhodný pro univerzální použití díky nastavitelnému sklonu a výšky. S namontovanou zarážkou se na skluz vejde až 5 obrobků. V třídicí stanici jsou použity tři skluzové moduly. Obrobky přicházející po dopravníku a jsou roztříděny do tří skluzů, které jim byli určeny logikou programu. Optický senzor hlídá úroveň naplnění skluzů.

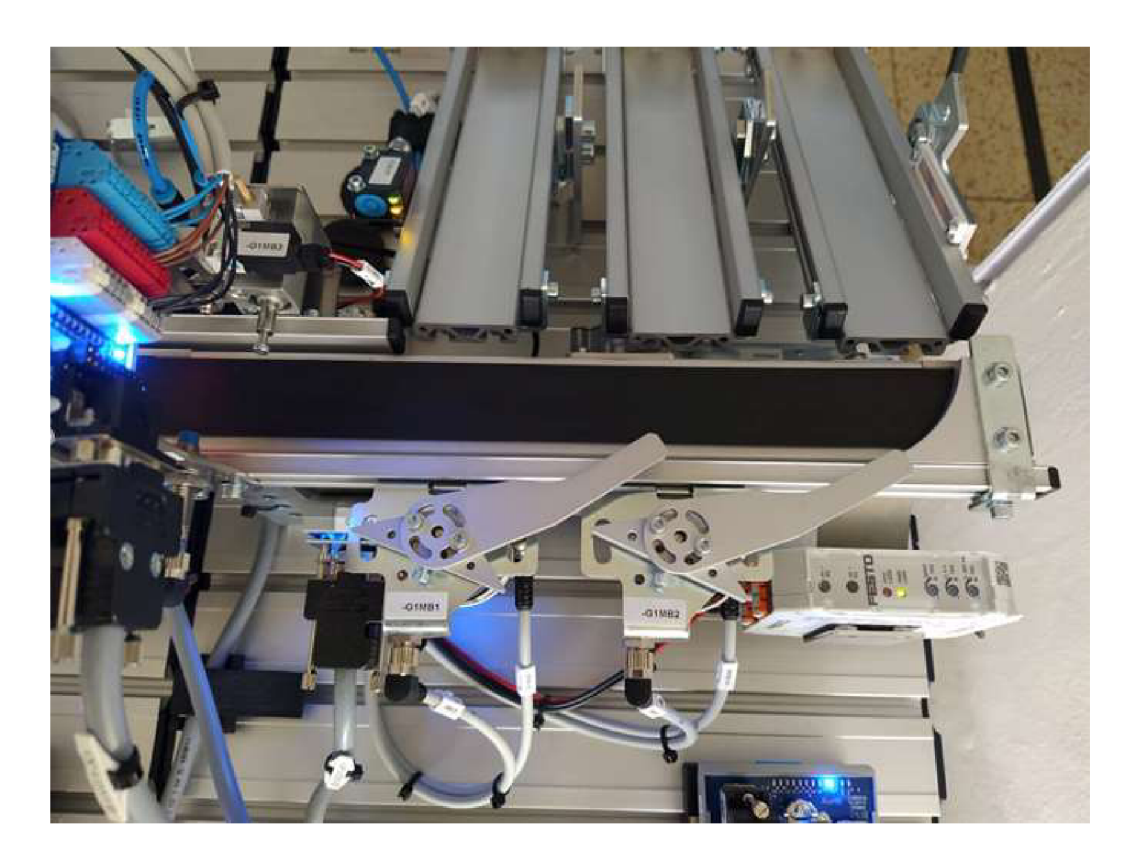

*Obrázek 11: Dopravníkový pás s deflektory, které umisťují obrobky do skluzů. Zdroj: vlastní* 

#### **2.6 Řídící systém stanic**

Jako základ řídícího systému byl zvolen PLC automat firmy B&R-Automation doplněný o vhodné **10** moduly.

#### 2.6.1 PLC automat firmy BR-Automation

Vzhledem k omezenému prostoru byl zvolen formát X20 v provedení Compact-S a vybrán typ X20CP0484 (parametry viz Tabulka 1). Modul PLC je vložen do základny (bus base) typu BB67 (2 sloty pro moduly X20, RS232 připojení, CAN bus připojení). K napájení PLC a rozšiřujících modulů je použit zdroj X20PS9600. Základní sada **10**  obsahuje moduly (viz Tabulka 1).

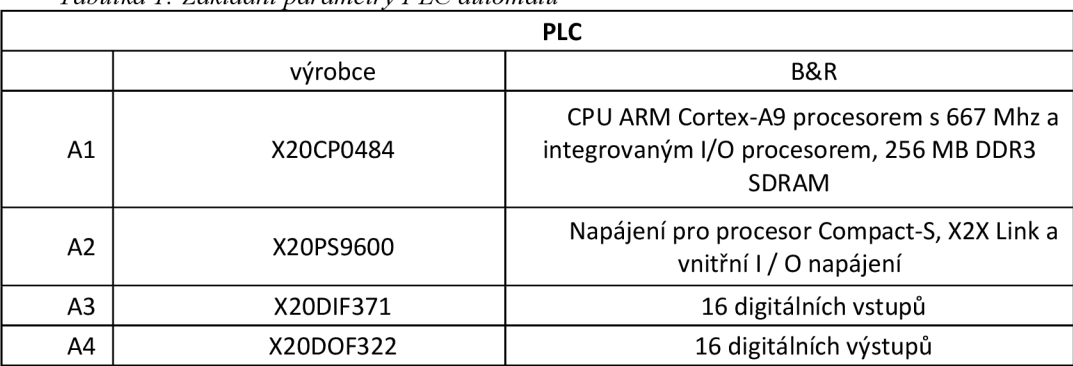

*Tabulka 1: Základní parametry PLC automatu* 

#### 2.6.2 Zapojení PLC

PLC je vloženo do sběrnicového modulu X20BB67, který dovoluje k PLC připojit druhý komunikační modul (např. Can, profibus, profinet). PLC je vybaveno rozhraním Ethernet (pro připojení k PC).

Napájení PLC je provedeno pomocí modulu X20PS9600, dále následují moduly digitálních vstupů X20DIF371 a výstupů X20DOF322. Na digitální vstupy jsou zapojeny senzory stanice a tlačítka z ovládacího panelu, digitální výstupy jsou použity pro periferie stanice a signálek na ovládacím panelu. Propojení signálových cest bylo vedeno vodičem 0,75mm<sup>2</sup> . Tabulka s přiřazením jednotlivých senzorů a akčních členů je součástí návodu k jednotlivým stanicím.

#### **2.6.3 Propojení PLC a FESTO stanice**

Propojení je provedeno 24 žilovým kabelem s koncovkou. Po připojení bylo potřeba zkontrolovat správnost jednotlivých cest. Tento kabel je zapojen na horní desce stanice a je veden do bloků svorkovnice (zelené). Ze svorkovnice jsou jednotlivé vodiče vedeny do PLC.

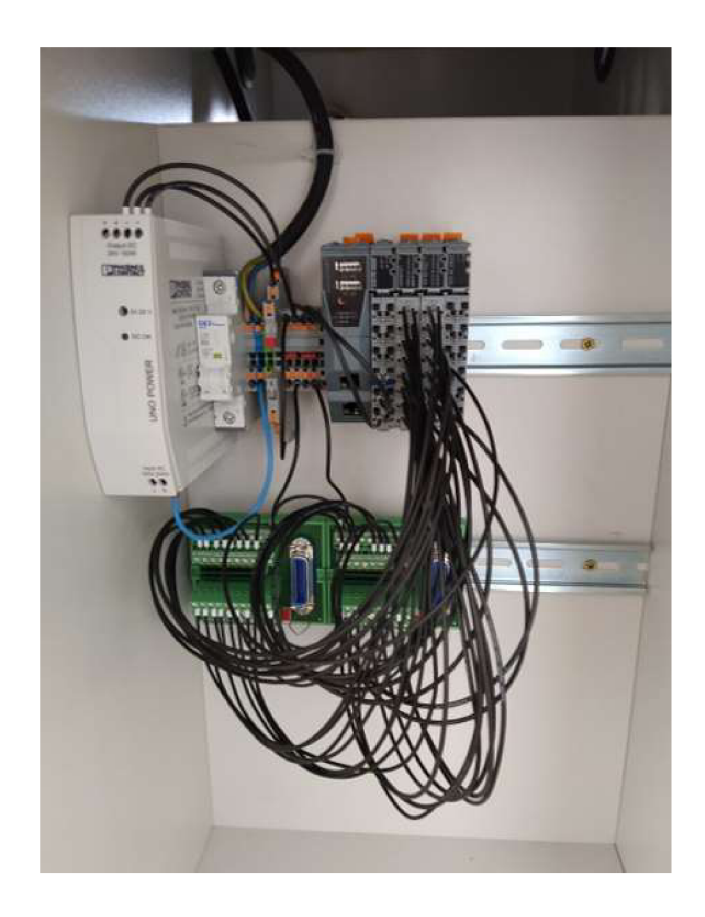

*Obrázek 12: PLC s propojenými signálovými cestami Zdroj: vlastní* 

### **3. Programové vybavení**

#### **3.1 Automation Studio**

Automation Studio je prostředí pro vytváření projektů, které jsou speciálně pro komponenty B&R, především pro operační systémy Windows. To zahrnuje regulátory, komponenty pro řízení pohybu, bezpečnostní moduly a aplikace HMI. Uživatelé si mohou vybrat z široké škály programovatelných jazyků, diagnostických nástrojů a editorů. B&R poskytuje standartní knihovny, které umožnují efektivní pracovní postup. Rozsáhlé možnosti simulace usnadňují vytváření a testování aplikací nezávisle na hardwaru. Software slouží také pro komunikaci s konkrétním PLC a nejčastěji se provádí pomocí Ethernetu.

Prostředí Automation Studia je rozloženo do několika částí. V horní části se nachází klasické ovládání jako u jiných programů, ale najdeme zde i přeložení programu, zapnutí simulace a další nastavení. V levé části najdeme strukturu programu (Logical view), nastavení připojených PLC (Configuration view) a připojení periferií (Physical view). Spodní část je určena pro sledování probíhajících kompilací, chybových hlášení a další informace, které jsou sdělovány při běhu programu.

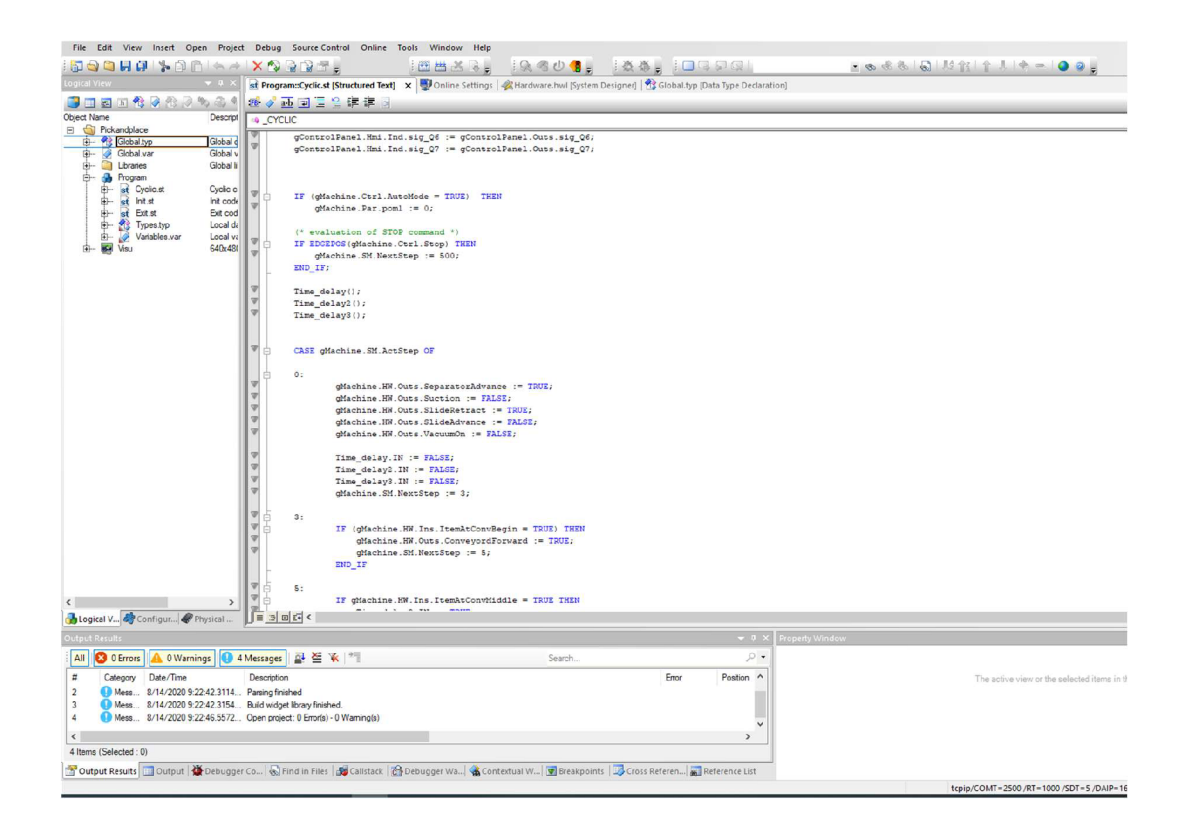

*Obrázek 13: Vývojové prostředí programu Automation Studio Zdroj: vlastní* 

Automation Studio podporuje mnoho vývojových jazyků. Vybrat si můžeme například ze strukturovaného textu nebo C++, ale můžeme využít i ladder diagram. Strukturovaný text je programovací jazyk podle normy EC 61131-3, který se nejčastěji používá pro PLC. Zdrojový kód napsaný v ST se překládá pro cílovou architekturu. Je velmi podobný jazykům, jako jsou programovací jazyky Pascal nebo C.

Pro kontrolu funkčnosti programu využíváme funkci Monitoring, díky které můžeme sledovat stavy proměnných, průběh funkcí a jednotlivé stavy automatu.

Vizualizace pro dotykové panely nebo webové rozhraní pro vzdálenou plochu a kontrolu se stará funkce Visualization.

#### **3.1.1 Simulátor ArSim**

Simulátor slouží jako náhrada za reálné zařízení a využívá se nejčastěji z důvodu testování určitých částí programu nebo pro výukové potřeby. Nabízí několik možností ovládání, jako je restart, vypnutí, diagnostika nebo zobrazení vizualizace. Velkou výhodou je téměř neomezený výkon, který je závislý na výkonu PC.

#### **3.1.2 Struktura programu**

Samotný program je rozdělen do několika částí:

- **Global.type** Globální typ proměnných umožní vytvořit námi navržené struktury, se kterými můžeme pracovat ve všech programech, které jsou obsaženy v projektu.
- **Global.var** Proměnné jsou viditelné ve všech programech v projektu a dokážeme pomocí nich zajistit komunikaci mezi nimi.
- **Libraries** Knihovny obsahují již předpřipravené funkční bloky a funkce, které jsou potřebné pro vytvoření programu.
- **ManageFile** Obsahuje části INIT a CYCLIC, ve kterých je inicializace a aplikační kód.

#### **3.2 VNC Viewer**

V NC je zkratka pro Virtual Network Computing. Jedná se o multiplatformní systém sdílení obrazovky, který byl vytvořen pro vzdálené ovládání jiného počítače. To znamená, že obrazovku počítače, klávesnici a myš může vzdálený uživatel používat na dálku ze sekundárního zařízení, jako by seděl přímo před ním.

V tomto případě využíváme VNC Viewer k vizualizaci HMI panelu. Připojení je velice jednoduché a stačí znát pouze IP adresu stanice (Obrázek 14).

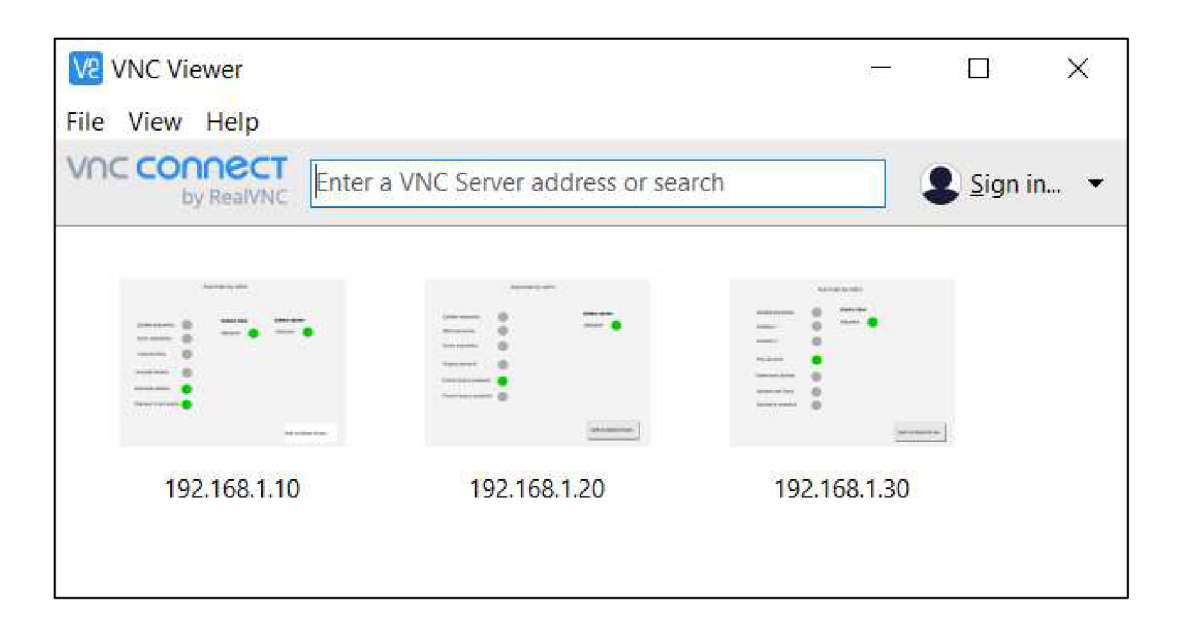

*Obrázek 14: VNC Viewer Zdroj: vlastní* 

## **4. Možnosti datového propojení zvolených stanic**

Způsobů propojení je mnoho, ale jen některé se dají využít v této situaci. V následující části bych uvedl rozbor možných způsobů, jak strukturovat řídící algoritmus linky. A to z hlediska možného zapojení hardwaru a počtu PLC, ale také softwaru. Počínaje distribuovaným systémem, kde každá stanice má svoje PLC a svůj program. Konče centrálním řízením, kde je jedno PLC a jeden program na celou linku.

#### **4.1 Distribuovaný systém**

V distribuovaném systému má každá stanice svojí vlastní řídící jednotku a svůj jedinečný program. Toto řešení se vyznačuje svojí jednoduchostí. Všechny PLC zařízení jsou postaveny na stejné úrovni a žádné není vedeno jako master. Programy pro takto zvolenou metodu nejsou tak rozsáhlé a jsou tedy kratší a více přehledné. Každá stanice je programována zvlášť a funguje i jako samostatná jednotka. Což je jedna z největších výhod této metody a také hlavní důvod, proč bylo vybráno toto řešení. Stanice mohou pracovat samostatně bez komunikace nebo dalších propojení mezi dalšími stanicemi.

Distribuovaný systém má, ale také určité nevýhody a omezení se kterými se musí při realizaci počítat. Při propojení mezi stanicemi je komunikace omezena na určitý počet digitálních vstupů a výstupů stanic. Komunikace je omezena pouze na sousední stanice při použití diskrétních signálů z ovládacího panelu. Řešení chyb je v této metodě trochu omezené.

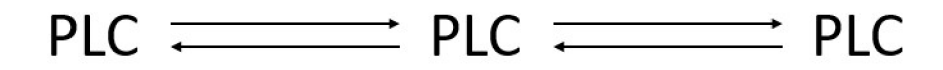

*Obrázek 15: Distribuovaný systém Zdroj: vlastní* 

#### **4.2 Master stanice a Slave stanice**

Tato varianta má jedno řídící PLC jako Master a každá stanice má svoje PLC jako Slavě. Slavě řídící jednotky se propojí do jedné řídící jednotky Master. Každá stanice tedy dokáže pracovat samostatně, protože má svojí řídící jednotku. Program je jednoduší, protože každá jednotka má svůj vlastní program. Výhodou oproti distribuovanému řízení díky jednotce Master je větší přehled o jednotlivých stavech na každé stanici při zapojení výrobní linky.

Nevýhodou této stanice je, že musíme mít další PLC, což je další finanční investice. Dále musíme mít další program pro tuto řídící jednotku. Pospojovaní těchto PLC je také o něco složitější, než je v distribuovaném systému. Kvůli omezenému množství PLC modulů a větší komplikovanosti nebyla tato varianta vybrána.

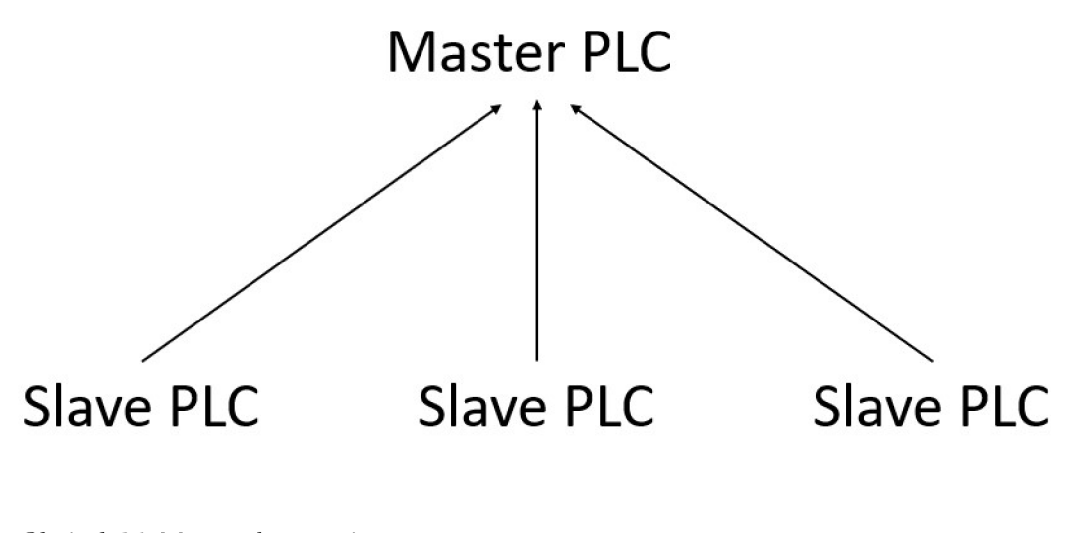

*Obrázek 16: Master-slave systém Zdroj: vlastní* 

#### **4.3 Centrální řízení**

V této variantě je potřeba na celou výrobní linku pouze jedna řídící jednotka a pouze jeden program. Toto řešení je oproti distribuovanému řešení více komplikované. Výhodou centrálního řízení je, že programujeme pouze jeden program pro celou linku. Soustředíme se tedy na výrobní linku jako celek. Další výhodou určitě je ekonomická stránka, protože k tomuto řešení nám stačí pouze jedno PLC, což oproti třem a více bude určitě znát. Při provozu výrobní linky bude také snadnější vyhodnocovat různé chyby, které mohou nastat na jednotlivých stanicích.

Hlavní nevýhodou tohoto zapojení určitě je, že se nedá použít pro chod samostatných stanic. To sice nebylo zadáním této diplomové práce, ale je to jedna z dalších možností, aby každá stanice mohla pracovat i samostatně. Což je tedy hlavní důvod, proč toto řešení nebylo zvoleno. Další nevýhodou je komplikovanost programu a jeho přehlednost, protože máme jeden program na všechny tři stanice.

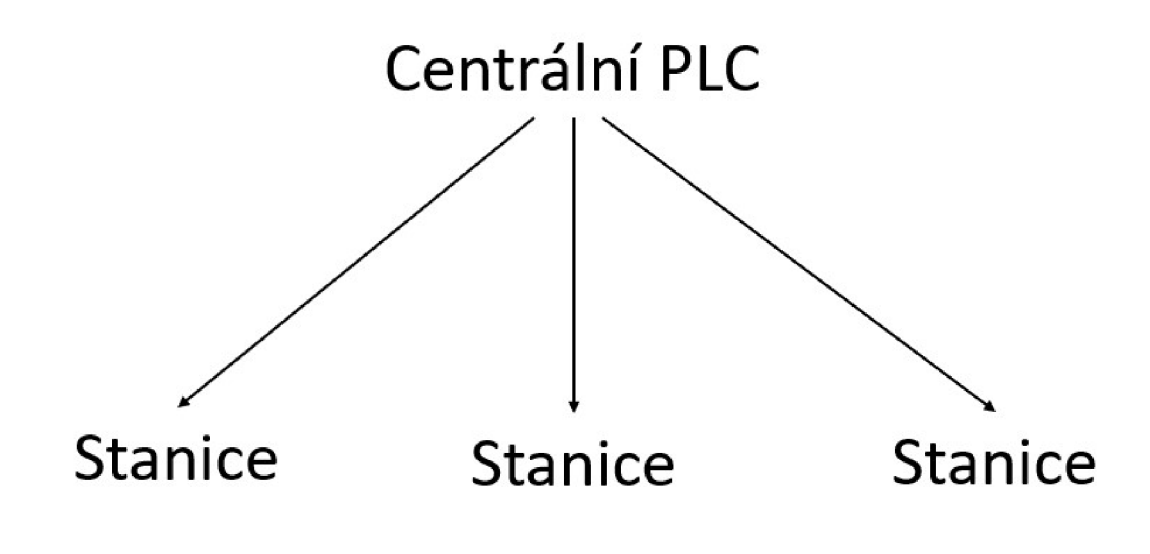

*Obrázek 17: Centrální systém Zdroj: vlastní* 

#### **4.4 Diskrétní vstupní a výstupní signály**

Nejjednodušším možným řešením propojení jednotlivých stanic je použití diskrétních vstupních a výstupních signálu na ovládacím panelu. Popis ovládacího panelu se nachází v kapitole 2.1 Ovládací panel. Vstupní a výstupní konektory jsou vedeny pomocí 24 žilového vodiče do bloků svorkovnice. Ze svorkovnice jsou signály rozvedeny vodiči na digitální karty PLC. Propojení jednotlivých stanic je velmi jednoduché a jedná se pouze o propojení výstupních konektorů se vstupními konektory druhé stanice. Toto propojení je doprovázeno světelnou signalizací LED diodami.

Toto řešení je omezené na dva vstupy a dva výstupy mezi dvěma stanicemi. V tomto řešení je naprosto dostačující. Rozšíření pole působnosti nám umožní datové komunikační sběrnice.

#### **4.5 Datové komunikační sběrnice**

Ke sběru dat ze strojů je nutná spolehlivá komunikace, která zaručuje bezpečný přenos. V minulosti se pro komunikaci používaly sériové protokoly, sběrnice PROFIBUS, CAN, Modbus nebo CC-Link. Vše se stále používá.

Mnoho sítí nyní přechází na řešení založená na Ethemetu. Jednou z výhod Ethernetu je, že je flexibilní jak s topologií sítě, tak s počtem uzlů systému. V dnešní době se používá mnoho průmyslových protokolů. Nej používanějšími jsou EtherCAT, EtherNet/IP, Profinet a Ethernet Powerlink.

#### **4**.5**.1 Ethernet TCP/IP**

Ethernet TCP/IP používá TCP port pro tzv. explicitní zasílání zpráv. To znamená, že systém odešle klientovi data jako odpověď na konkrétní požadavek. Ethernet TCP/IP používá protokol TCP/IP, který explicitně spravuje spojení mezi klientem a serverem. TCP, která je součástí sítě TCP/IP pomáhá fragmentovat datové pakety, aby datové zprávy mohly dosáhnout svého cíle. IP se zabývá pouze pakety. TCP umožňuje dvěma hostitelům navázat spojení a vyměňovat si data.

#### **4**.5.2 **Profinet**

Profinet vznikl z Profibusu, což je klasická sériová sběrnice založena na průmyslovém Ethernetu. Na rozdíl od Profibusu je Profinet rychlejší a pružnější komunikací pro řízení časově náročných aplikacích. Profinet je přední komunikační řešení ve světovém průmyslu. Komunikace Profinet je deterministická, což umožňuje podporu automatizačních systémů s předdefinovanými vstupními/výstupními strukturami a jejich přesným načasováním.

#### 4.5.3 **Ethernet Powerlink**

Powerlink je standardní systém vycházející ze standardu Ethernetu a představuje druhou generaci průmyslových sběrnic. Díky tomu je poprvé možné využívat všechny výhody výpočetních technologií v automatizaci. Powerlink je ideálním protokolem pro pohony, vstupy a výstupy, vizualizaci a výměnu dat mezi systémy automatů.

Aby bylo možné dosáhnout schopností v reálném čase, spoléhá Powerlink na smíšenou proceduru dotazování a časového slotu, která umožňuje přenášet data vždy pouze jednomu uzlu. Sítě Powerlink využívají následující komunikační strukturu: jeden uzel – např. PLC, pohybový kontrolér nebo průmyslové PC - je libovolně určen jako řídící uzel. Všechna ostatní zařízení fungují jako řízené uzly (CN).

Ethernet Powerlink plně zapadá do integrované komunikační strategie firmy B&R a jako takový může být použit k přenosu dat pro vizualizaci, výměně dat mezi řídicími systémy i k programování.

## **5. Program výrobní linky**

#### **5.1 Propojení stanic**

Každá stanice je vybavena svým řídícím systémem. Komunikační propojení je tedy podle distribuovaného systému. Vzorový program slouží pro stanici v samostatném režimu, ale také pro ukázku při zapojení výrobní linky. Propojení do výrobní linky je zvoleno pomocí diskrétních vstupů a výstupů na ovládacím panelu.

Zapojení mezi dvěma stanicemi je provedeno pěti vodiči jako je na Obrázek 18. Je důležité, aby byly vodiče zapojeny správně, protože by jinak nedocházelo ke správné výměně signálů mezi stanicemi.

Signál Q7 *(ConnectedR)* a Q5 *(ConnectedL)* slouží jako informace o připojení stanice vlevo nebo vpravo. Q6 *{Done)* dává signál sousední stanci o dokončení jejího procesu. Signál Q4 *(Ready)* je vysílán v moment, kdy sousední stanice je připravena přijmout obrobek a pokračovat v cyklu.

Tabulka 2 popisuje propojení dvou sousedních stanic a předpokládá se, že tok produkce je zleva do pravá

| $1$ uvunu $2.1$ T $0$ pojeni vodicu |                                        |
|-------------------------------------|----------------------------------------|
| zapojení                            | popis                                  |
| $Q6 \rightarrow 14$                 | signál o dokončení výrobě stanice před |
| $Q7 \rightarrow 15$                 | signál o připojení stanice před        |
| $16 \leftarrow Q4$                  | signál o připravenosti stanice         |
| $17 \leftarrow Q5$                  | signál o připojení stanice             |
| GND←→GND                            |                                        |

*Tabulka 2: Propojení vodičů*
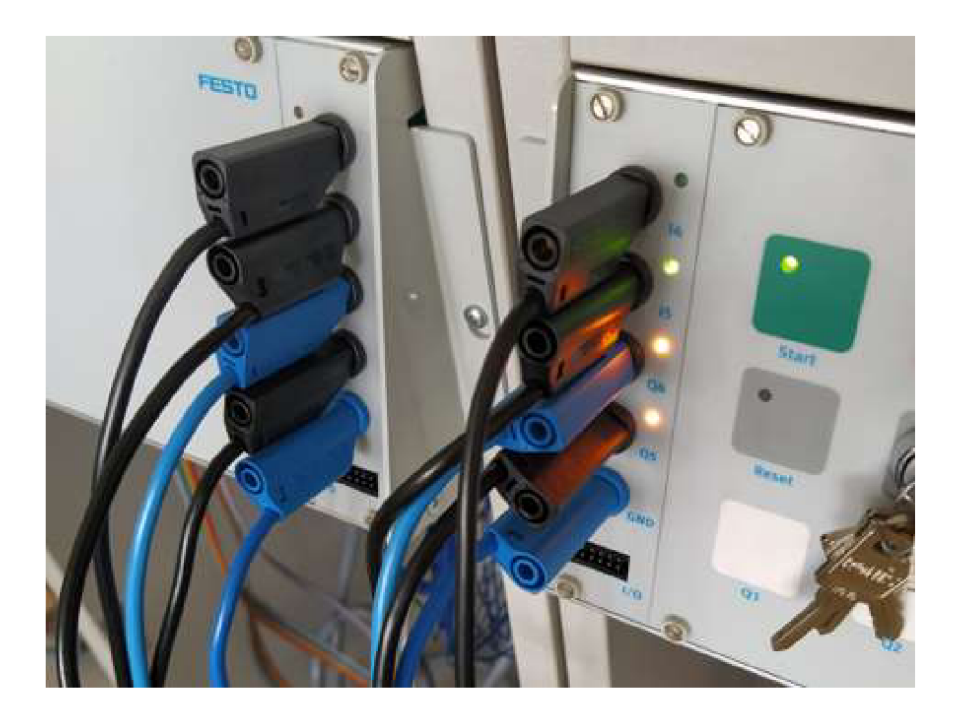

*Obrázek 18: Propojení mezi stanicemi Zdroj: vlastní* 

Legenda ke značení:

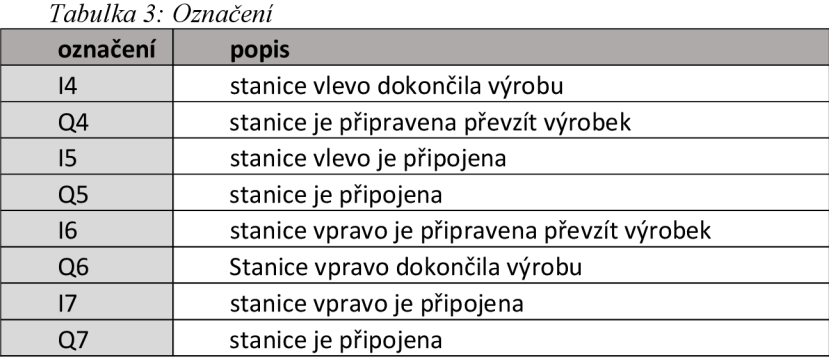

# **5.1 Provedení v Automation Studiu**

Po zapojení došlo ke kontrole, jestli někde v obvodu nejsou zkraty a cesty z PLC byly proměřeny. Následně byl vytvořen projekt v Automation Studiu, kam byl vložen a byla nastavena hardwarová konfigurace, podle reálných komponentů.

| File Edit View Insert Open Project Debug Source Control Online Tools Window Help                                                                                       |                                                                                                    |                                       |
|----------------------------------------------------------------------------------------------------|----------------------------------------------------------------------------------------------------|---------------------------------------|
| <b>EQQHH</b> & DA + IXARRE.                                                                                                    | 19.60 1. 165, 109991<br>道西区 。                                                                                                    | $-66660111111110000$                  |
| $-1$ $x$                                                                                                    | R Program: Cyclic at [Structured Text]   Dinline Settings   X Hardware hwl [System Designer] X   23 Global.typ [Data Type Declaration]   29 Visu - Page_2 [Visual Components VC4] |                                       |
| <b>BOBSSSAGGESTATTERRY DAS</b><br>中国国内作文公開のあり                                                                                                    |                                                                                                    |                                       |
| Object Name<br>Descript<br>日 Si Pickandplace                                                                                                    |                                                                                                    |                                       |
| + 2 Global typ<br>Global c                                                                                                    |                                                                                                    |                                       |
| Global.var<br>Global <sub>1</sub><br>+ C Libraries<br>Global II                                                                                                    |                                                                                                    |                                       |
| <b>Program</b><br>Cyclic c                                                                                                    |                                                                                                    |                                       |
| init code                                                                                                    |                                                                                                    |                                       |
| Exit cod<br>Local di                                                                                                    |                                                                                                    |                                       |
| Variables var<br>Local val                                                                                                    |                                                                                                    |                                       |
| e alle Cyclicust<br>⊕ elle alle Entat<br>elle Cyclicust<br>where Wandblesv<br>where Wandblesv<br>640x480                                                               |                                                                                                    |                                       |
|                                                                                                    |                                                                                                    |                                       |
|                                                                                                    |                                                                                                    |                                       |
|                                                                                                    |                                                                                                    |                                       |
|                                                                                                    |                                                                                                    |                                       |
|                                                                                                    |                                                                                                    |                                       |
|                                                                                                    |                                                                                                    |                                       |
|                                                                                                    |                                                                                                    |                                       |
|                                                                                                    |                                                                                                    |                                       |
|                                                                                                    |                                                                                                    |                                       |
|                                                                                                    |                                                                                                    |                                       |
|                                                                                                    |                                                                                                    |                                       |
|                                                                                                    |                                                                                                    |                                       |
|                                                                                                    |                                                                                                    |                                       |
|                                                                                                    |                                                                                                    |                                       |
|                                                                                                    |                                                                                                    |                                       |
|                                                                                                    |                                                                                                    |                                       |
|                                                                                                    |                                                                                                    |                                       |
| $\rightarrow$                                                                                                    |                                                                                                    |                                       |
| Logical V., & Configur PPhysical<br>$\langle$                                                                                                    |                                                                                                    |                                       |
| <b>Jutput Results</b>                                                                                                    | $-3$ X                                                                                                    | toperty Window                        |
| <b>C</b> 0 Errors<br>A OWarnings 1 4 Messages 2 圣 家 <sup>1</sup><br>All                                                                                                | $\rho$ .<br>Search                                                                                                    |                                       |
| Category Date/Time<br>$\sharp$<br>Description                                                                                                    | Error<br>Postion ^                                                                                                    | The active view or the selected items |
| $\bar{2}$<br>Mess 8/11/2020 9:19:43.9935 Parsing finished                                                                                                    |                                                                                                    |                                       |
| $\mathbf{3}$<br>Mess 8/11/2020 9:19:43.9965 Build widget library finished.<br>$\overline{4}$<br>Mess 8/11/2020 9:19:46.8015 Open project: 0 Entr(s) - 0 Warning(s)     |                                                                                                    |                                       |
| $\leq$                                                                                                    | $\rightarrow$                                                                                                    |                                       |
| 4 Items (Selected: 0)                                                                                                    |                                                                                                    |                                       |
| Output Results <b>G</b> Output   C Debugger Co (c) Find in Files   C Collistack   29 Debugger Wa.   Contextual W   B Breakpoints   J Cross Referen   65 Reference List |                                                                                                    |                                       |
| For Help, press F1                                                                                                    |                                                                                                    | tcpip/COMT=2500 /RT=1000 /SDT=5 /DAIF |

*Obrázek 19: Hardwarová konfigurace Zdroj: vlastní* 

Poté byla provedena inicializace a napsána struktura globálních proměnných, která byla odzkoušena na mapování DI/DO kanálů, jak simulačně, tak následně reálně na stanici. Takto bylo zkontrolováno, zda všechno funguje jak má.

| <b>O</b> + DigitalOutput01   | :: aControl Panel, Outs, ind Start Btn | <b>BOOL</b> | • Digital Input 01              | :: gControl Panel. Ins.btn Start   | <b>BOOL</b> |
|------------------------------|----------------------------------------|-------------|---------------------------------|------------------------------------|-------------|
| <b>O</b> DigitalOutput02     | :: gControl Panel, Outs, ind Reset Btn | <b>BOOL</b> | Digital Input 02                | ::gControlPanel.Ins.btnStop        | <b>BOOL</b> |
| <b>O</b> + DigitalOutput03   | :: aControl Panel Outs ind Q1          | <b>BOOL</b> | Digital Input 03                | :: gControl Panel. Ins.keyManual   | <b>BOOL</b> |
| <b>O</b> + DigitalOutput04   | :: aControlPanel.Outs.ind Q2           | <b>BOOL</b> | Digital Input 04                | :: aControl Panel, Ins. btn Reset  | <b>BOOL</b> |
| <b>O</b> + DigitalOutput05   | :: aControl Panel Outs sig Q4          | <b>BOOL</b> | DigitalInput05                  | ::gControlPanel.Ins.sig_14         | <b>BOOL</b> |
| <sup>+</sup> DigitalOutput06 | :: gControlPanel.Outs.sig Q5           | <b>BOOL</b> | Digital Input 06                | :: gControl Panel. Ins.sig 15      | <b>BOOL</b> |
| <b>O</b> + DigitalOutput07   | :: gControl Panel Outs.sig Q6          | <b>BOOL</b> | + <sup>O</sup> Digital Input 07 | :: gControlPanel.Ins.sig 16        | <b>BOOL</b> |
| <b>O</b> + DigitalOutput08   | :: aControl Panel Outs.sig Q7          | <b>BOOL</b> | Digital Input 08                | :: gControlPanel.Ins.sig 17        | <b>BOOL</b> |
| <b>O</b> DigitalOutput09     | :: gMachine.HW.Outs.ConveyordForward   | <b>BOOL</b> | Digital Input 09                | :: gMachine.HW.Ins.itemAtConvBegin | <b>BOOL</b> |
| <b>O</b> DigitalOutput 10    | :: gMachine.HW.Outs.ConveyorReverse    | <b>BOOL</b> | Digital Input 10                | ::gMachine.HW.Ins.itemAtConvMiddle | <b>BOOL</b> |
| <b>O</b> DigitalOutput 11    | :: gMachine.HW.Outs.SeparatorAdvance   | <b>BOOL</b> | Digital Input 11                | :: gMachine.HW.Ins.NoltemAtConvEnd | <b>BOOL</b> |
| <b>O</b> DigitalOutput 12    | :: aMachine.HW.Outs.SlideRetract       | <b>BOOL</b> | Digital Input 12                | :: gMachine.HW.Ins.SlideRetracted  | <b>BOOL</b> |
| <b>O</b> DigitalOutput 13    | :: aMachine.HW.Outs.SlideAdvance       | <b>BOOL</b> | Digital Input 13                | ::aMachine.HW.Ins.SlideAdvanced    | <b>BOOL</b> |
| <b>O</b> + DigitalOutput 14  | :: gMachine.HW.Outs.Suction            | <b>BOOL</b> | Digital Input 14                | :: gMachine.HW.Ins.SuctionCupUp    | <b>BOOL</b> |
| <b>O</b> DigitalOutput 15    | :: gMachine.HW.Outs.VacuumOn           | <b>BOOL</b> | Digital Input 15                | ::gMachine.HW.Ins.itemPickUp       | <b>BOOL</b> |
| <b>O</b> + DigitalOutput 16  |                                        | <b>BOOL</b> | Digital Input 16                |                                    | <b>BOOL</b> |
|                              |                                        |             |                                 |                                    |             |

*Obrázek 20: Mapování vstupů a výstupů PLC Zdroj: vlastní* 

### **5.1.1 Struktura programu**

Program je psaný jazykem *Structured Text.* Pro realizaci byl zvolen stavový automat. Hlavní výhodou této realizace je řešení každého jednotlivého stavu a po splnění podmínek přesunutí na následující stav. Dobře se v tomto provedení hledají chyby a je snadné napsat i složitější kód, protože postupujeme stav po stavu.

### **5.1.2 Grafické ovládací rozhraní**

Vizualizace byla vytvořena, abychom v manuálním režimu mohli na dotykové obrazovce ovládat jednotlivé periferie samostatně. Ke stanici zatím dotykový panel není připojen, tudíž se využívá virtuální obrazovky na PC, kde k tomuto využíváme aplikaci VNC Viewer. Klíčkem Auto/Manual dostáváme přístup na hlavní obrazovce k dalšímu postupu. Je to základní ochrana, kdyby se spustil program a někdo začal hýbat s jednotlivými periferiemi. Na obrazovce Demo vidíme všechny senzory a po spuštění programu můžeme zkontrolovat stavy jednotlivých senzorů.

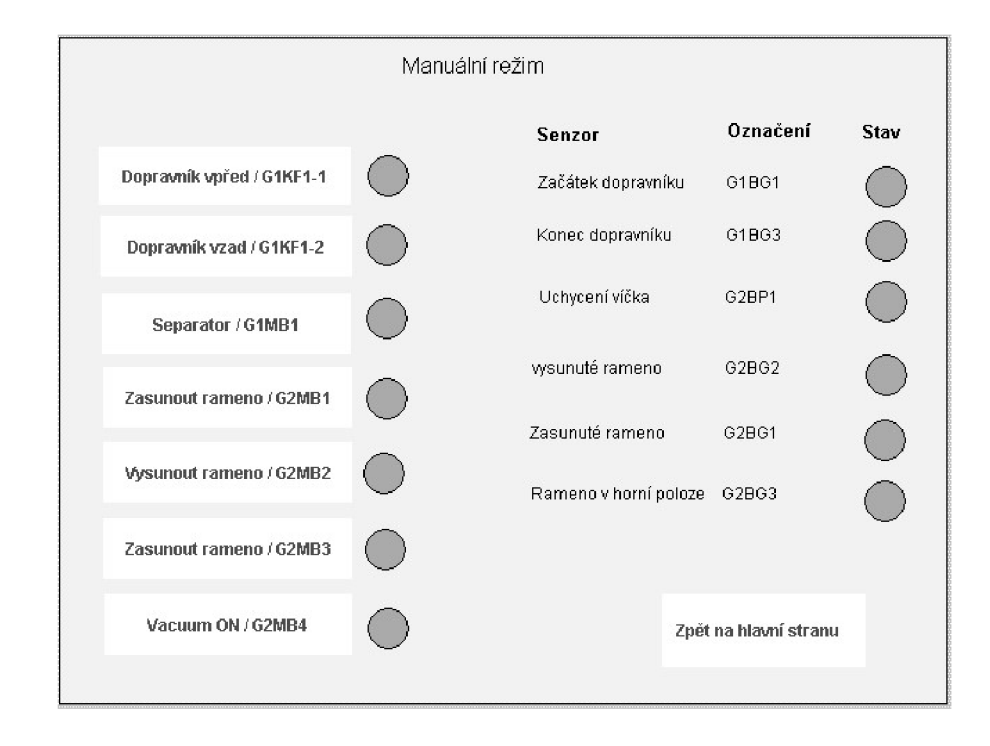

*Obrázek 21: Vizualizace manuálního režimu Zdroj: vlastní* 

# **5.2 Distribuční stanice**

Pracovní cyklus Distribuční stanice se zahájí stisknutím tlačítka Start a dojde k vysunutím podavače *(C2MB1),* který přesune obrobek ze zásobníku na pás. Následně je obrobek zaznamenán optickým senzorem *(G1BG2),* který se nachází uprostřed dopravníkového pásu. Dalším krokem je pohyb dopravníkového pásu vpřed. Obrobek se zastaví v moment, kdy je zaznamenán na konci dopravníkového pásu optickým senzorem *(G1BG3),* kde čeká obrobek na odebrání.

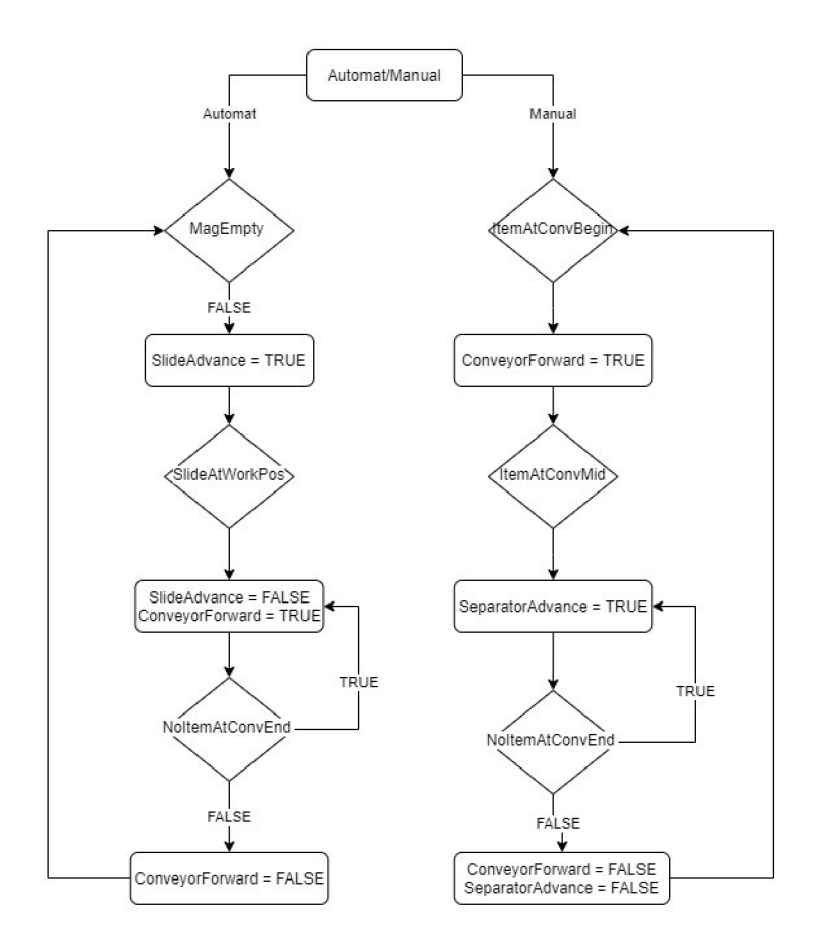

*Obrázek 22: Vývojový diagram Distribuční stanice Zdroj: vlastní* 

## **5.3 Stanice Pick and place**

Pracovní cyklus stanice Pick and place se zahájí stisknutím tlačítka Start a následnou detekcí obrobku na začátku dopravníkové pásu optickým senzorem *(G1BG1).* Po zaznamenání obrobku je uveden dopravníkový pás do pohybu. Následně je obrobek zastaven separátorem *(G1MB1).* 

Modul piek and pláce uchopí víčko ze zásobníku. Uchopení je detekováno senzorem *(G2BP1)* a umístí ho na již připravený obrobek. Modul pick and place se vrátí do výchozí pozice, kdy je pneumatický válec v horní pozici *(G2BG3)* a rameno je zatažené *(G2BG1).* 

Zkompletovaný obrobek s víčkem je uvolněn separátorem *(G1MB1).* Dopravníkový pás se dává opět do pohybu vpřed. Obrobek s víčkem je na konci dopravníkového pásu zastaven optickým senzorem *(G1BG3)* a čeká na odebrání.

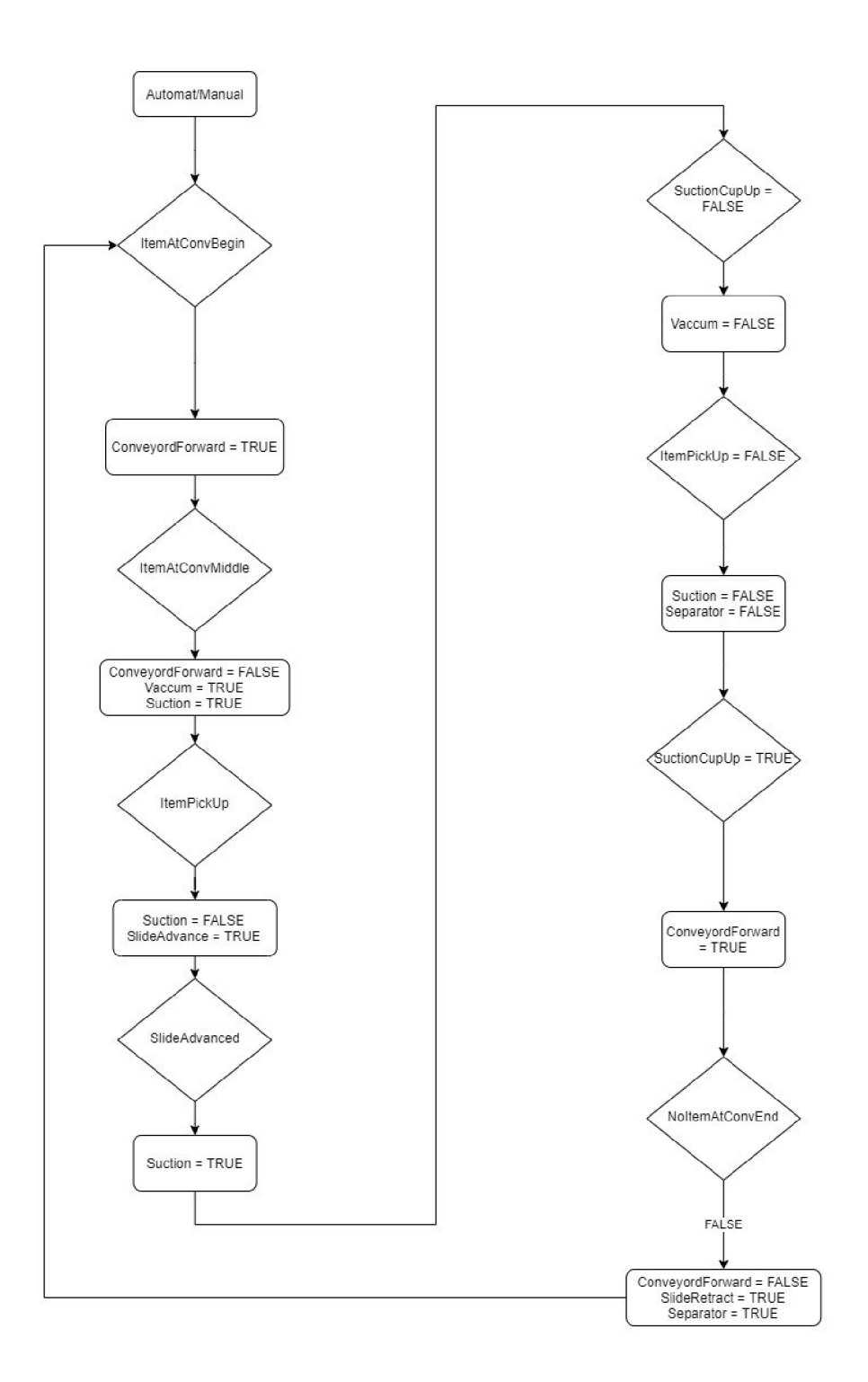

Obrázek 23: Pracovní cyklus stanice Pick and Place Zdroj: vlastní

## **5.4 Třídící stanice**

Pracovní cyklus Třídící stanice se zahájí stisknutím tlačítka Start a následnou detekcí obrobku na začátku dopravníkové pásu optickým senzorem *(G1BG1).* Po zaznamenání obrobku je uveden dopravníkový pás do pohybu. Obrobek je zastaven vysunutým stoperem *(G1MB3).* Stanice dokáže detekovat tři varianty obrobku:

- První variantou je detekce kovového obrobku indukčním snímačem *(B1BG3),*  světelnou závorou *(B1BG1)* a optickým senzorem *(B1BG2).* 
	- o Deflektor č. 1 *(G1MB1)* se vysune,
	- o Deflektor č.2 *(G1MB2)* se zasune,
	- o Stopér *(G1MB3)* se zasune,
	- o Obrobek se roztřídí do prvního skluzu.
- Druhou variantou je detekce červené barvy světelnou závorou *(B1BG1)* a optickým snímačem *(B1BG2).* 
	- o Deflektor č. 1 *(G1MB1)* se zasune,
	- o Deflektor č.2 *(G1MB2)* se vysune,
	- o Stopér *(G1MB3)* se zasune,
	- o Obrobek se roztřídí do druhého skluzu.
- Třetí variantou je detekce černé barvy světelnou závorou *(B1BG1).* 
	- o Deflektor č. 1 *(G1MB1)* se zasune,
	- o Deflektor č.2 *(G1MB2)* se zasune,
	- o Stopér *(G1MB3)* se zasune,
	- o Obrobek se roztřídí do třetího skluzu.

Po roztřídění obrobku do skluzu se dopravníkový pás zastaví. Naplnění skluzů obrobky je kontrolováno optickým snímačem *(G1BG3).* 

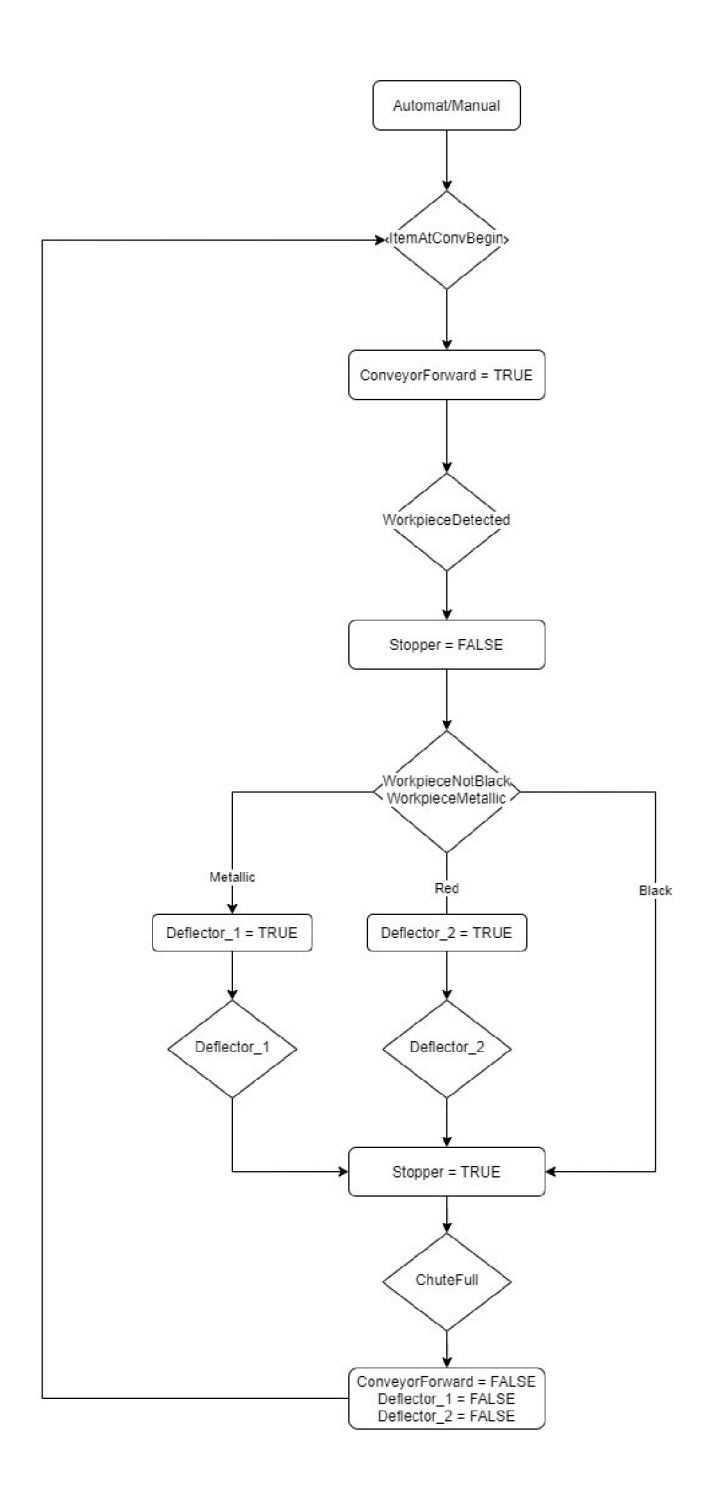

*Obrázek 24: Pracovní cyklus třídící stanice Zdroj: vlastní* 

## **5.5 Výrobní linka**

Úlohy musejí být zapojeny v pořadí jak zachycuje Obrázek 2. První stanice je Distribuční stanice následuje stanice Piek and plače a poslední je třídící stanice. Pro správnou funkčnost je potřeba, aby pracovní stoly se stanicemi byly co nejblíže u sebe a dopravníkové pásy navazovaly na sebe.

Zahájení pracovního cyklu se provede zmáčknutím tlačítka *Start* na Distribuční stanici. Po projetí pracovního cyklu na první stanici se obrobek zastaví na konci dopravníkového pásu. Do následující stanice tedy Piek and pláce se posílá signál, že stanice dokončila pracovní cyklus. Zároveň čeká na signál ze stanice Pick and place, že je připravená přijmout obrobek a pokračovat v následujícím cyklu. V momentě, kdy druhá stanice přijímá obrobek, začíná první stanice opět svůj pracovní cyklus automaticky, a to bez nutnosti zmáčknutí tlačítka *Start.* 

Po dokončení pracovního cyklu na druhé stanici se obrobek opět zastaví na konci dopravníkového pásu. Stanice vysílá signál do následující stanice, že dokončila pracovní cyklus. Zároveň čeká na signál z následující stanice, že je připravená tento obrobek přijmout.

Třetí stanice tedy Třídící stanice přijme obrobek z předchozí stanice a dokončí svůj pracovní cyklus. Signál z této stanice už nikam neodchází.

Program se opakuje cyklicky do momentu, kdy distribuční stanici dojdou obrobky nebo stanici Piek and pláce dojdou víčka anebo v Třídící stanici budou plné skluzy. Dále se celý cyklus dá zastavit tlačítkem *Stop,* a to na jakékoli stanici.

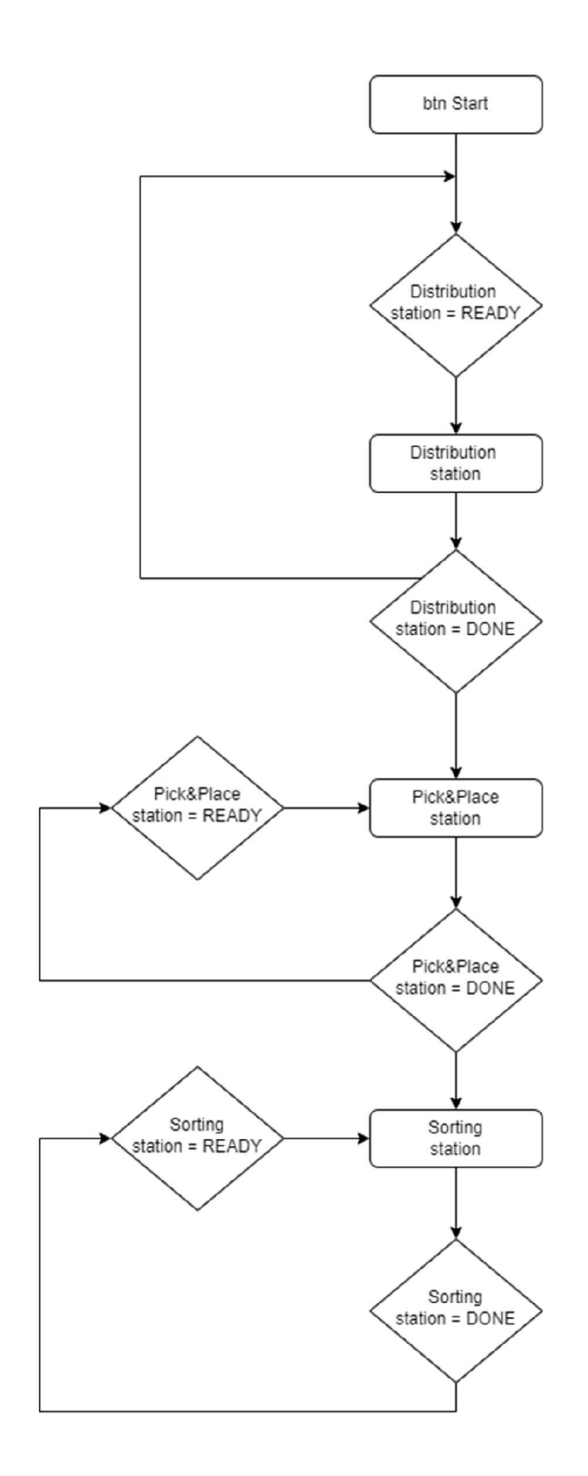

*Obrázek 25: Pracovní cyklus výrobní linky Zdroj: vlastní* 

## **5.6 Vizualizace a ovládaní**

Jednotlivé stanice lze ovládat pomocí jejich ovládacích panelů, které jsou přidělány z čela stanice nebo pomocí grafického rozhraní. Grafické rozhraní je navrženo pro HMI panel, na kterém by bylo vhodné sledovat stavy a informace o pracovním cyklu. Pro ukázku využijeme programu VNC Viewer přes který se připojíme k jednotlivým stanicím.

Na úvodní obrazovce můžeme zvolit mezi automatickým režimem neboli vzorovým programem a manuálním režimem.

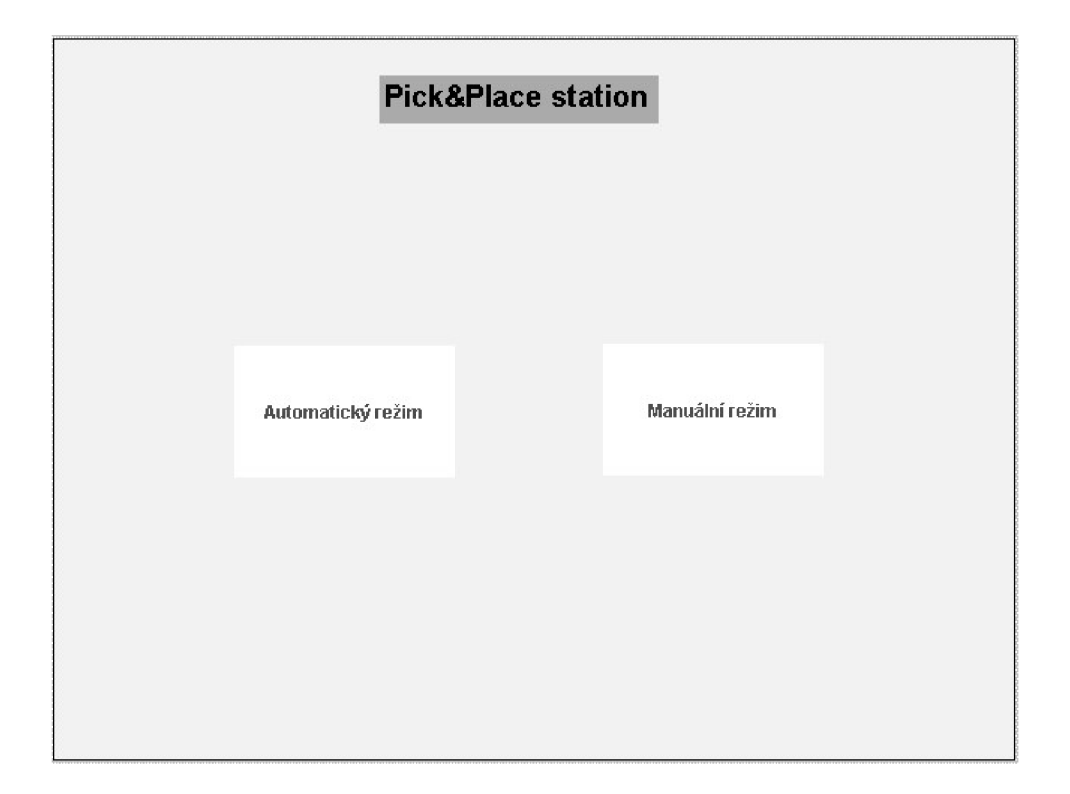

*Obrázek 26: Úvodní obrazovka Zdroj: vlastní* 

Automatický režim je podmíněn otočením klíčku na ovládacím panelu v poloze pro automatický režim. V levé části jsou informace o jednotlivých senzorech s jejich označením. Pokud je senzor aktivní, kontrolka svítí zeleně. Na pravé straně obrazovky máme informaci, zdajsou ke stanici připojené i sousední stanice.

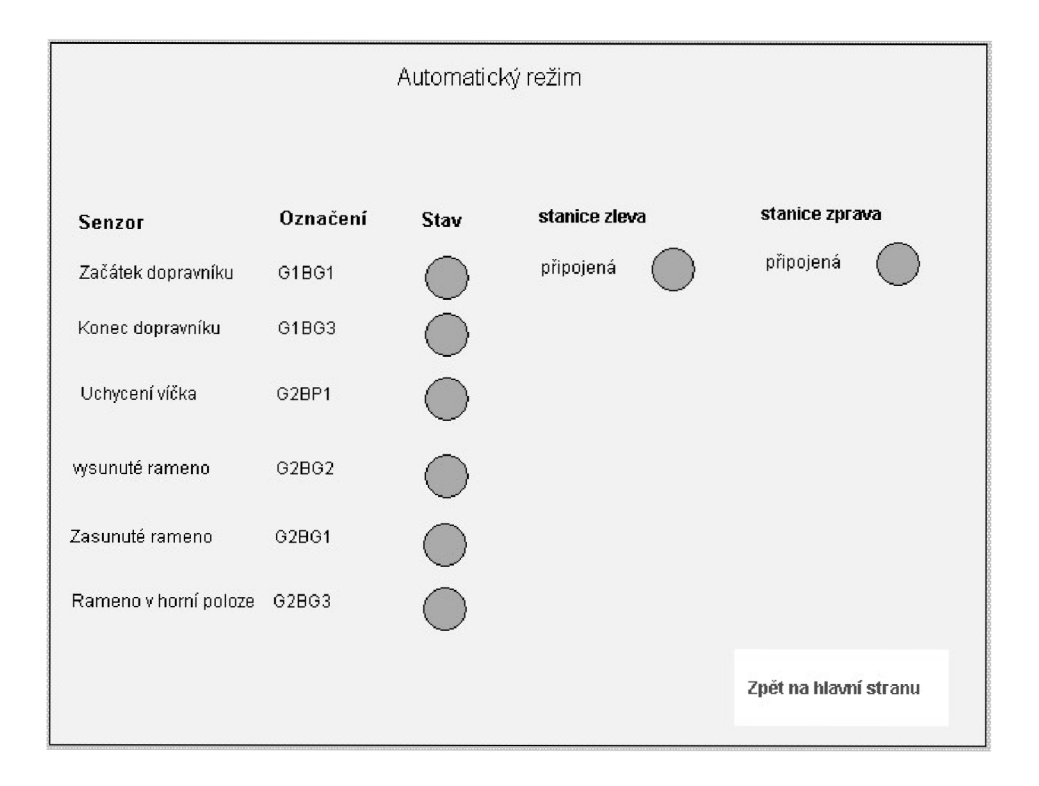

*Obrázek 27: Vizualizace společného zapojení stanic Zdroj: vlastní* 

V manuálním režimu musíme mít klíček na ovládacím panelu nastaven v poloze pro manuální režim. V levé části jsou výstupní proměnné, které lze ovládat. V pravé části jsou vstupní proměnné, na kterých lze sledovat jejich aktuální stav.

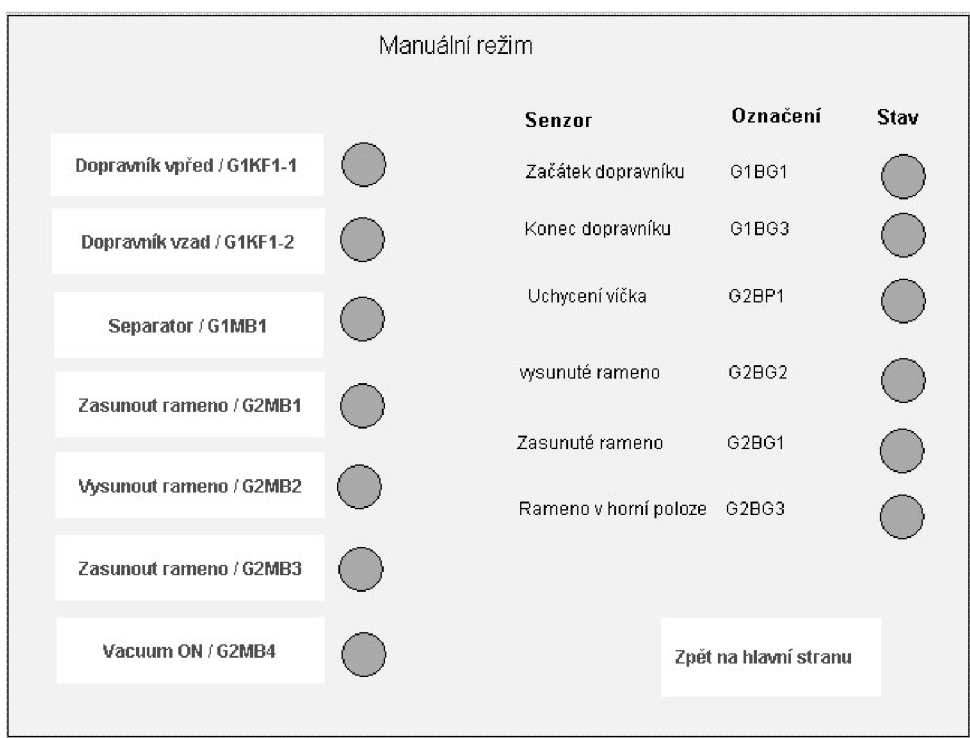

*Obrázek 28: Manuální režim Zdroj: vlastní* 

# **6. Shrnutí realizace výrobní linky**

Z dostupných stanic, které byly k dispozici se zvolily stanice Distribuční, Piek and pláce a Třídící stanice. Z těchto stanic se vytvořila výrobní linka, na které můžeme demonstrovat základní funkce pásové výroby v praxi.

Při samotném vytvoření simulační úlohy nastaly problémy se špatnou polohou některých senzorů, které bylo nutno poupravit, aby snímaly, jak bylo potřeba. Jednalo se například o vysunutí ramene do pracovní polohy, kdy hrozilo že dojde k trvalé deformaci uchopovací přísavky.

Jedním z úkolů bylo vytvořit software pro ovládaní výrobní linky v prostředí Automation Studio. Program je psán ve strukturovaném textu a formou stavového automatu, který je pro tento typ úloh nej vhodnější. Byla vytvořena vizualizace, která slouží hlavně pro naši kontrolu, co se týče funkčnosti periferii a senzorů. Stanice zatím neobsahují dotykový panel, takže zobrazení vizualizace je možné pomocí technologie VNC.

Komunikace je provedena diskrétními vstupními a výstupními signály z ovládacího panelu. Samotný ovládací panel, který je nainstalovaný ke stanici je připravený na připojení různých vstupních a výstupních zařízení. Tyto vstupní a výstupní porty byly využity pro přenos signálů mezi stanicemi, které poslouží jako komunikace mezi stanicemi.

Výrobní linka není omezena jen na tři stanice. Další rozšíření této práce by mohlo spočívat v přidáním dalších výrobních stanic. Nejlépe k tomuto komunikačnímu propojení poslouží diskrétní signály na ovládacím panelu. Doplněním dotykových panelů ke každé stanici by se nemusel používat program VNC Viewer pro vizualizaci.

# **Závěr**

Tématem této diplomové práce bylo seznámit se s laboratorními úlohami a vytvořit základní simulační úlohu pro jednotlivé pracoviště a poté tyto stanoviště spojit dohromady, kterou by studenti měli jako předlohu pro svojí studentskou práci nebo projekt.

Jedním z úkolů bylo seznámit se s vývojovým prostředím Automation Studio. Tento software byl využit již dříve u bakalářského projektu. Technická univerzita v Liberci úzce spolupracuje s firmou B&R a umožňují se účastnit školení v jejich výcvikovém centru v Praze.

Výstupem této diplomové práce jsou tři simulační úlohy pro jednotlivé pracoviště, které pracují samostatně anebo se dají úlohy spojit s navrženým řešením a pracují jako výrobní linka

V poslední řadě byly napsány návody pro studenty, kteří budou na těchto stanicích realizovat své studentské práce. Jedná se o tři návody pro samostatné úlohy, ve kterých je popis funkčních prvků na stanici. V návodu je vysvětlen pracovní cyklus, jak stanice pracuje v automatickém režimu. Jsou v něm popsány jednotlivé vstupy a výstupy a obsahuje stručný popis funkce stanice. Dále je v něm také popsáno, jak je realizováno propojení mezi PLC a svorkovnicí. Nakonec byl vytvořen návod i pro výrobní linku, ve kterém najdeme obdobně jako u návodů pro jednotlivé úlohy funkčnost, vizualizaci a mapování. Navíc v návodu najdeme, jak stanice správně propojit mezi sebou.

# **Seznam použité literatury**

- [1] ZEMANOVÁ, Bohumila. PLC-Programovatelné automaty: Automatizační technika. SlidePlayer [online]. [SlidePlayer.cz,](http://SlidePlayer.cz) ©2017 [cit. 2017-05-08]. Dostupné z: <http://slideplayer.cz/slide/2535859/>
- [2] SMEJKAL, Ladislav a Marie MARTINÁSKOVÁ. PLC a automatizace. 1. díl. Praha: BEN, 1999. ISBN 80-860-58-9
- [3] JOHN, Kharl-Heinz; TIEGELKAMP, Michael. IEC 61131-3 Programming Industrial Automation Systems : Concepts and Programming Languages, Requirements for Programming Systems, Decision -Making Aids. 2nd E
- [4] MARTINÁSKOVÁ, Marie a Ladislav SMEJKAL. Řízení programovatelnými automaty. Vyd. 2. V Praze: Vydavatelství ČVUT, 2004. ISBN 80-01-02925-5.
- [5] MARTINÁSKOVÁ, Marie a Ladislav SMEJKAL. Řízení programovatelnými automaty III. Praha: Vydavatelství ČVUT, 2003. ISBN 80-01-02804-6.
- [6] B+R Automatizace. Automation Training Materials, 2009
- [7] B+R Automation, [on-line]<http://www.br-automation.com/>
- [8] Úvod do PROFIBUSu DP- 3 dílný seriál 1. díl. PROFIBUS-PROFINET [online]. Copyright © 2021 [cit. 05.12.2021]. Dostupné z: [https://www.profibus](https://www.profibus-)[profinet.cz/12](http://profinet.cz/)-blog/profibus/clanky/15 -uvod-do-profibusu-dp-3 -dilny-serial
- [9] EtherNet / IP versus PROFFNET | [Automatizace.HW.cz.](http://Automatizace.HW.cz) [Automatizace.HW.cz](http://Automatizace.HW.cz) | Elektronika v automatizaci [online]. Dostupné z: <https://automatizace.hw.cz/ethernet-ip-versus-profinet.html>

[10] Object moved. Object moved [online]. Dostupné

z: [https://www.automa.cz/cz/casopis-clanky/ethemet-powerlink-komunikace-v](https://www.automa.cz/cz/casopis-clanky/ethemet-powerlink-komunikace-v-)realnem-case-2001\_03\_33500\_2769/

- [11] Festo Sorting Station. Circuit diagrams. 1. vyd. Denkendorf, Germany: Festo Didactic SE, 2017. Dostupné z: <https://festodidacticsw.azurewebsites.net/InfoPortal/MPS/SortingStation/Document> ation/Manual.pdf
- [12] Festo Distributing/Conveyor station. Circuit diagrams. 2017. vyd. Denkendorf, Germany: Festo Didactic SE, 2017. Dostupné z: <https://festodidacticsw.azurewebsites.net/InfoPortal/MPS/DistributionConvevorStat> ion/Documentation/Manual.pdf
- [13] Festo Pick and place station. Circuit diagrams. 2017. vyd. Denkendorf, Germany: Festo Didactic SE, 2017. Dostupné z: <https://festodidacticsw.azurewebsites.net/InfoPortal/MPS/PickandPlaceStation/Doc> umentation/Manual.pdf

# **Příloha A Přiložený soubor s programem**

- Soubor Vyrobni\_linka\_Hejduk.zip projekt se zdrojovým kodem
- Diplomova\_prace\_2022\_Dominik\_Heiduk.pdf tento dokument v elektronické podobě
- Festo manual.zip obsahuje návody k jednotlivým stanicím a výrobní linky

# Příloha B Návod k stanici Pick and place

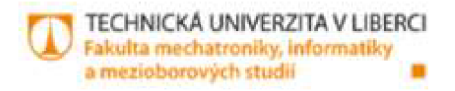

# Pick and place stanice

Manuál

Autor: Bc. Dominik Hejduk

Liberec 2022

H

### **1. Funkce stanice**

Stanice Pick and place skládá obrobky a vička dohromady. Obrobek umístěný na začátku **dojjr.rnMkoy-ério pásuje přepraven k separatoní.** 

Separátorem je obrobek zastaven na dobravníkovém pásu, kde modul pick and place ze zásobníku na víčka vezme víčko a umístí ho pomocí vakua na připravený obrobek.

Zkompletovaný výrobek je přepraven na konec dopravnikového pásu. Po odebrání výrobku se cyklus opakuje.

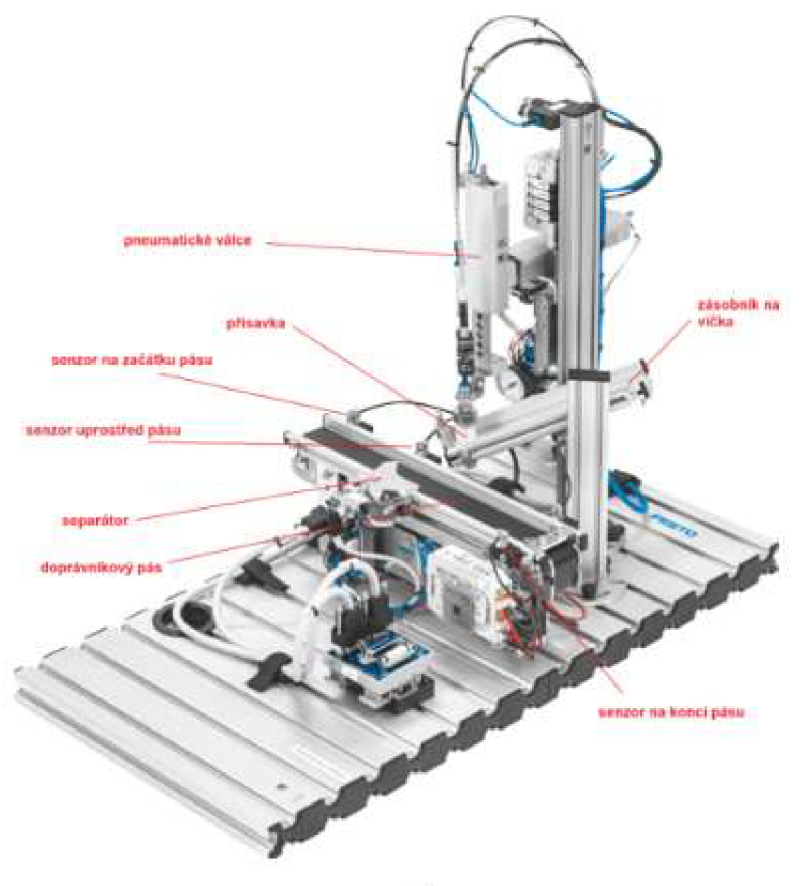

*1* 

### 2. Připojení stanice

- **Název programu. PickandpLace.apj**
- **•** IP adresa: 192.168.1.10

### 3. Popis pracovního cyklu

- Detekce obrobku na začátku dopravníkové pásu optickým senzorem (G1BG1)
- **Pohyb dopravníkového pásu vpřed**
- **Obrobek se zastavi separátorem (G1MB1)**
- **Modul piek and plact uchopí víčko ze zásobníku, uchopeni je detekováno senzorem (G2BPI) a umístí hů na jii připravení obrobek**
- **« Modul piek and pláce se vrátí do výchozí pozice, kdy je pneumatický válec v homi**  pozici (G2BG3) a rameno je zatažené (G2BG1)
- **Vysíeduv otwoo\*l£ je uvolněn separátorem (G1MB1)**
- **• Pohyb c^^avnikověho pásu vpřed**
- **« Výsledný obrobek je na konci dopravníku zastaven optickým senzorem (G1BG3) a**  čeká na odebrání

3

#### $\overline{4}$ . Vizualizace programu

**Pick&Place station** Manuální režim Automatický režim

Pro přístup k vizualizaci je nutné mít nainstalovaný program VNC Viewer a připojit se přes IP adresu stanice.

Úvodní obrazovka pro ovládání programu ukazuje, který režim je spustitelný podle polohy klíče na ovládacím panelu.

 $\overline{4}$ 

### Automatický režim

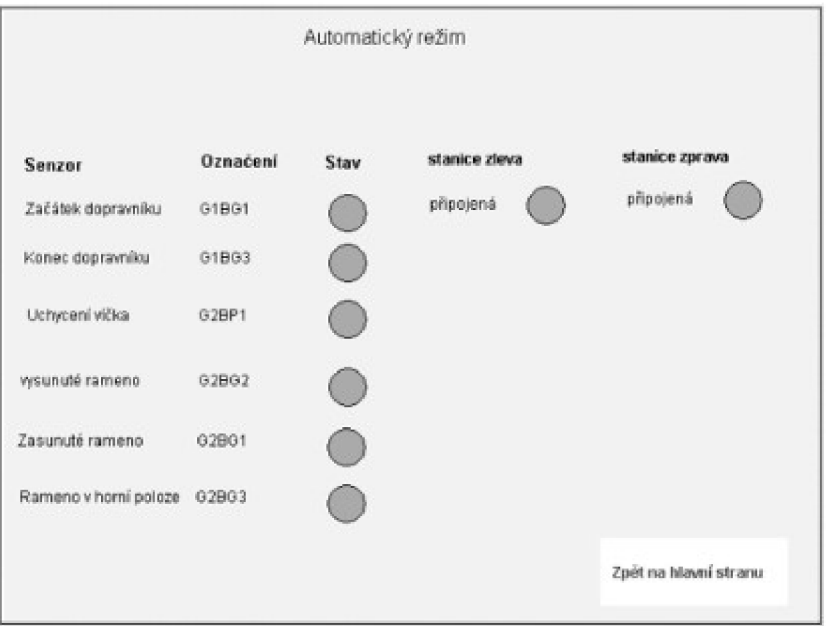

- · Aby program běžel správně, musí být naplněn zásobník s víčky
- Klíček musí být nastaven na automatický režim a stačí položit spodní část obrobku na začátek pásu, aby ho detekoval senzor.
- · Potě se program již vykonává cyklicky. Na obrazovce kontrolujeme jednotlivé stavy senzorů.
- · Pokud má stanice pracovat samostatně, nesmí kontrolka "připojená zleva" a "připojená zprava" svitit.

### Manuální režim

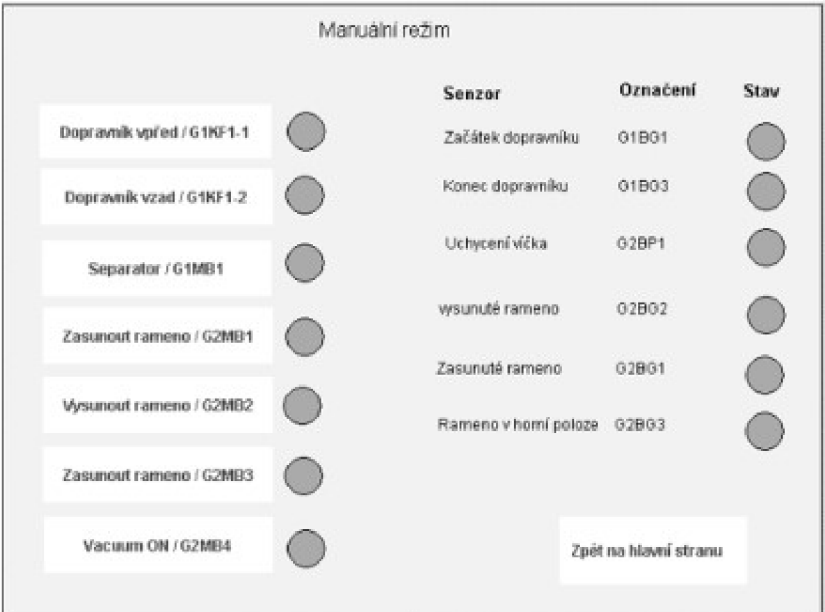

- · Ruční ovládaní nastavíme klíčkem do polohy manuál.
- · Måme plnou kontrolu nad ülohou a je třeba dávat pozornost úkonům, které chceme vykonat.

 $\boldsymbol{6}$ 

#### 5. Mapování

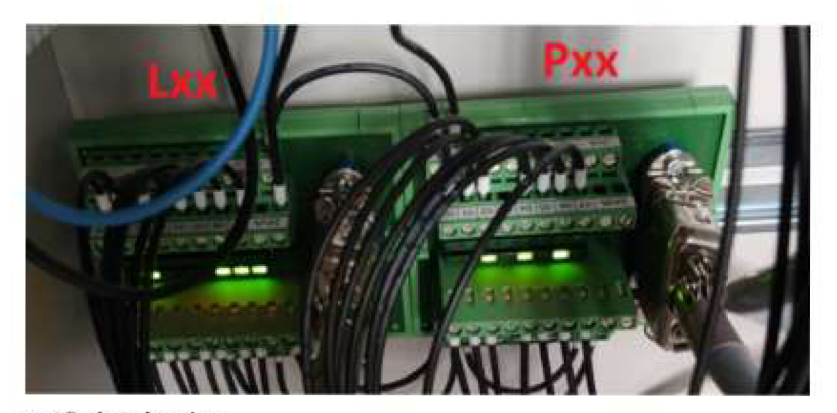

označení svorkovnice

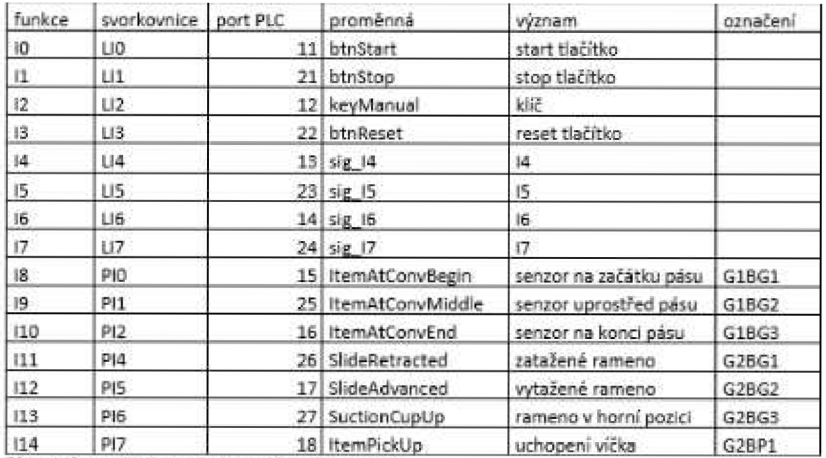

Vstupni proměné stanice a ovládaciho panelu

Ï

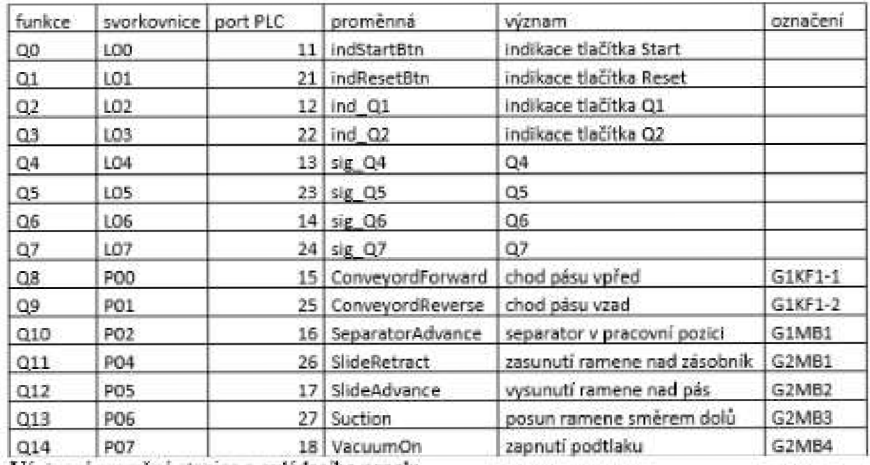

Výstupní proměné stanice a ovládacího panelu

#### 6. Dokumentace

### Manuál

https://festodidacticsw.azurewebsites.net/InfoPortal/MPS/PickandPlaceStation/Documentat ion/Manual.pdf

### Zapojení

https://festodidacticsw.azurewebsites.net/InfoPortal/MPS/PickandPlaceStation/Documentat ion/CircuitDiagrams.pdf

 $\mathbf{g}$ 

**Příloha C Návod k Třídící stanici** 

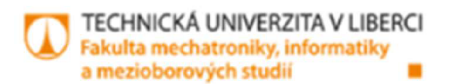

**Třídící stanice** 

Manuál

Autor: **Bc. Dominik Hejduk** 

g) **Liberec 2022** 

 $\bar{\mathbf{1}}$ 

### **1. Funkce stanice**

**Thdici stanice třídí obrobky do tří skluzů. Obrobek se umísti na začátek dopravního pásu. Obrobky se zastaví pneumatickým stopperem. aby se zjistili jejich materiálové vlastnosti. Senzory v detekčním modulu dokáží zjistit materiál a barvu příslušného obrobku (čemá. červená, metalická). Obrobky se třídí na příslušné skluzy pomocí elektricky ovládaných deflektorů Reflexní senzor monitoruje hladinu naplnění žlabů.** 

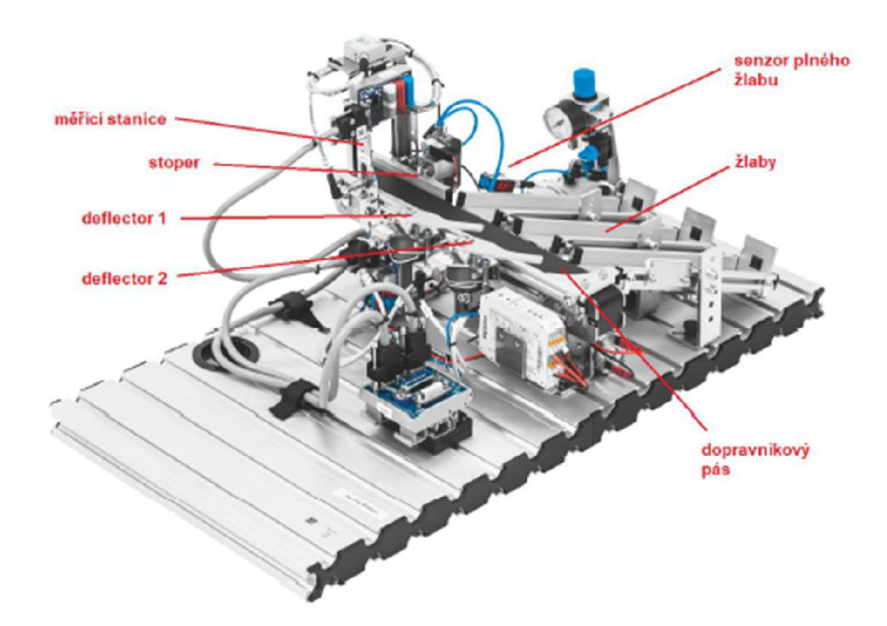

#### $\overline{2}$ . **Připojeni stanice**

- **Název programu: sor\_station.apj**
- **LP adresa: 192.168.1.30**

**2** 

#### $3.$ **Popis pracovního cyklu**

- **Detekce obrobku na začátku dopravníku optickým sezorern (G1BG1)**
- **Pohyb dopravníku vpřed**
- **Detekce kovového obrobku indukčním snímačem (B1BG3). světelnou závorou (B1BG1) a optickým senzorem (B 1BG2)** 
	- **G Deťlektro č.l (G1MB1) se vysune**
	- **o Deflektor č.2 (G1MB2) se zasune**
	- **c Stopér (G1MB3) se zasune**
	- 0 **Obrobek se roztřídí do prvního skluzu**
- **Detekce červené barvy světelnou závorou (B1BG1) a optickým snímačem (B1BG2)** 
	- **o Deflektro č.l (G1MB1) se zasune**
	- **c Deflektor č.2 (G1MB2) se vysune**
	- **o Stopér (G1MB3) se zasune**
	- **Obrobek se roztřídí do druhého skluzu**
- **Detekce černé barvy světelnou závorou (B1BG1)** 
	- **c Deflektro č. 1 (G1MB1) se zasune**
	- **Q Deflektor č.2 (G1MB2) se zasune**
	- **o Stopér (G1MB3) se zasune**
	- 0 **Obrobek se roztřídí do třetího skluzu**
- **Kontrola naplněni skluzů reflexním optickým snímačem (G1BG3)**
- **Dopravník se zastaví**
- **Stopér (G1MB3) se vysune**

 $\overline{\mathbf{3}}$ 

#### 4. Vizualizace programů

Pro přístup k vizualizaci je nutné mít nainstalovaný program VNC viewer.

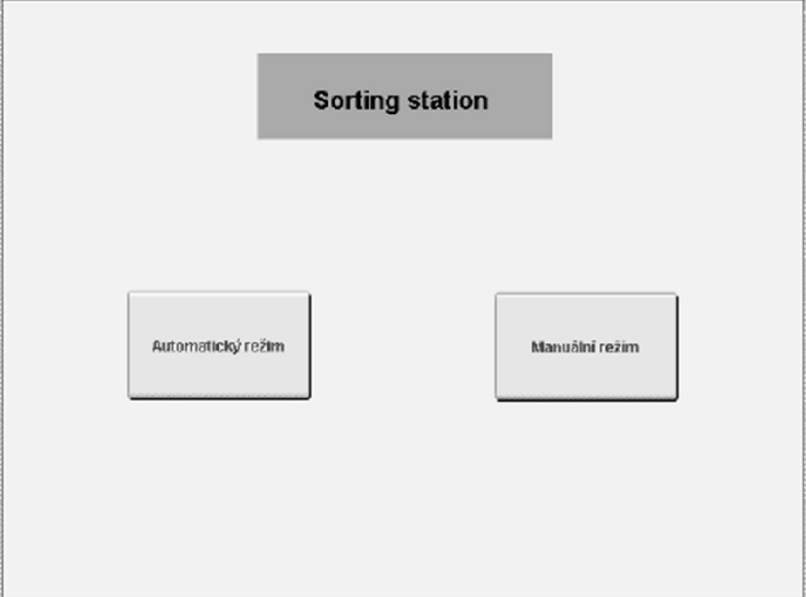

Úvodní obrazovka pro ovládání programu ukazuje, který režim je spustitelný podle polohy klíče na ovládacím panelu.

 $\overline{4}$ 

### Automatický režim

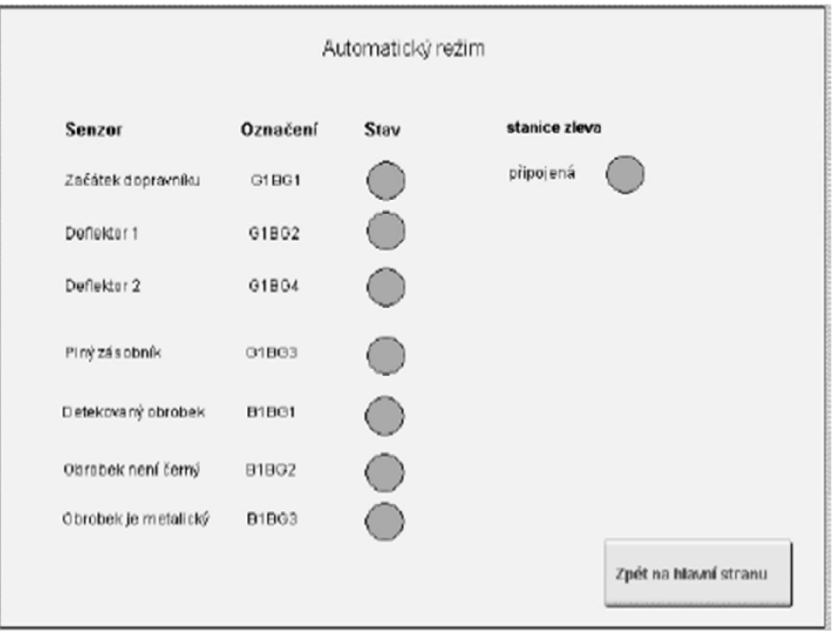

- Aby program běžel správně, musí být naplněn zásobník víčky obrobku.
- · Klíček musí být nastaven na automatický režim a stačí položit spodní část obrobku na začátek pásu, aby ho detekoval senzor.
- · Poté se program již vykonává cyklicky. Na obrazovce kontrolujeme jednotlivé stavy senzorů.
- · Pokud má stanice pracovat samostatně, nesmí kontrolka "připojená zleva" svítit.

### Manuální režim

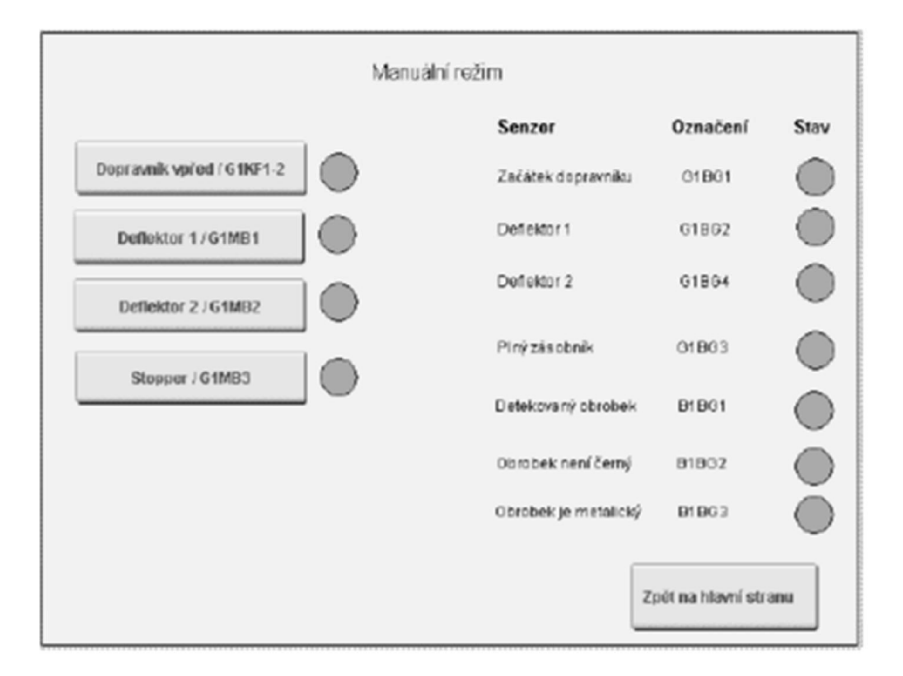

- · Ruční ovládaní nastavíme klíčkem do polohy manuál.
- · Máme plnou kontrolu nad úlohou a je třeba dávat pozornost úkonům, které chceme vykonat.

6

#### Mapování 5.

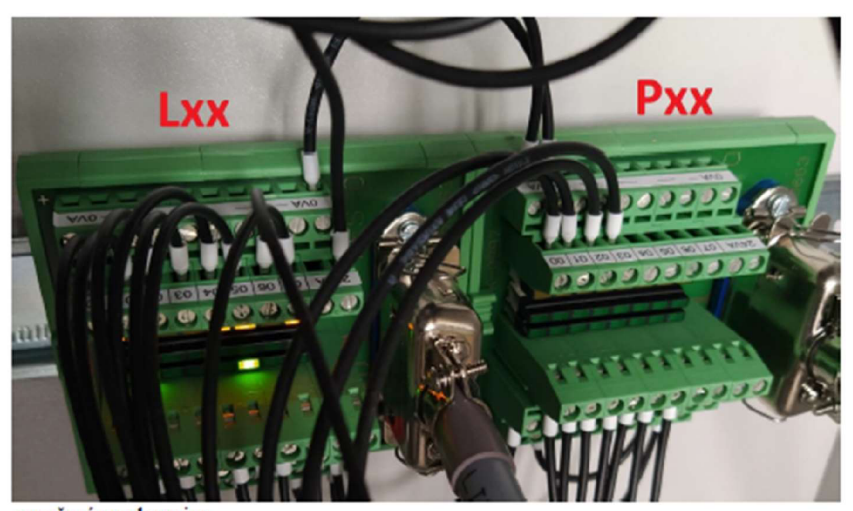

**označeni svorkovnice** 

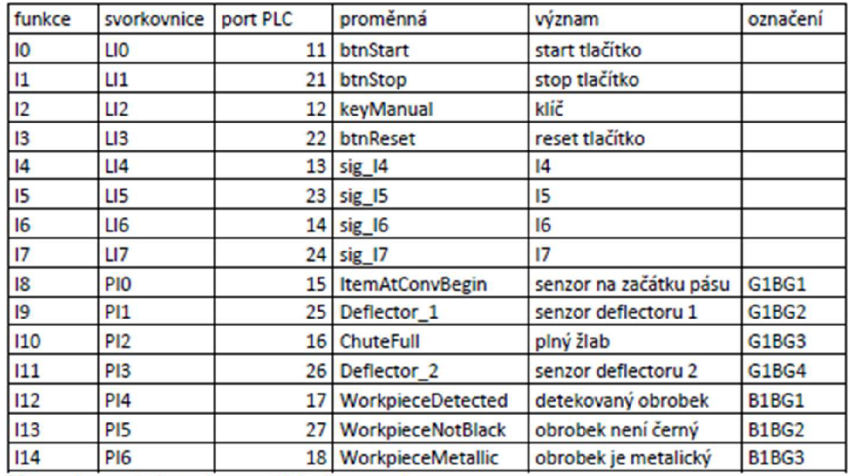

**Vstupní proměně stanice a ovládacího panelu** 

 $\overline{7}$ 

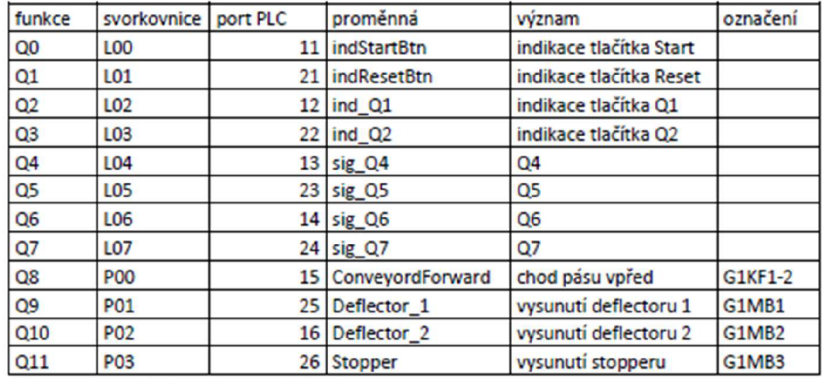

**Výstupní proměně stanice a ovládacího panelu** 

### *6.* **Dokumentace**

### **Manuál**

 $https://festodidaticsw.azurewebsites.net/InfoPotentialMPS/SortingStationDocumentation/M$ **anual pdf** 

### **Zapojeni**

**https: festcdidacticsw azurewebsites net InfoPonalMPS SortingStauonDocumentation C íicuitDiagiams pdf** 

**S** 

**Příloha D Návod k Distribuční stanici** 

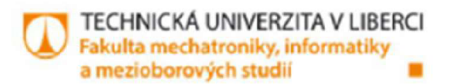

# **Distribuční stanice**

**Mamiál** 

**Autor: Bc. Dominik Hejduk** 

**Liberce 2022** 

 $\bar{\mathbf{r}}$ 

g)

### **1. Funkce stanice**

**V automatickém režimu tato stanice dodává ze zásobníku, do kterého se vejde až 7 kusů obrobku, které se [\ysunutim](file:///ysunutim) podavače přesunou na pás. Po zaznamenáni obrobku na senzoru uprostřed pásu je obrobek poslán pomoci dopravníkového pásu na konec, kde proces konči a čeká se na odebrání obrobku. V manuálním režimu stanice nedistribuuje ze zásobníku, ale pouze tak že se obrobek vloží na začátek pásu. kde ho zaznamená senzor a plynule se pošle na konec dopravníkového pásu. kde opět čeká na odebráni** 

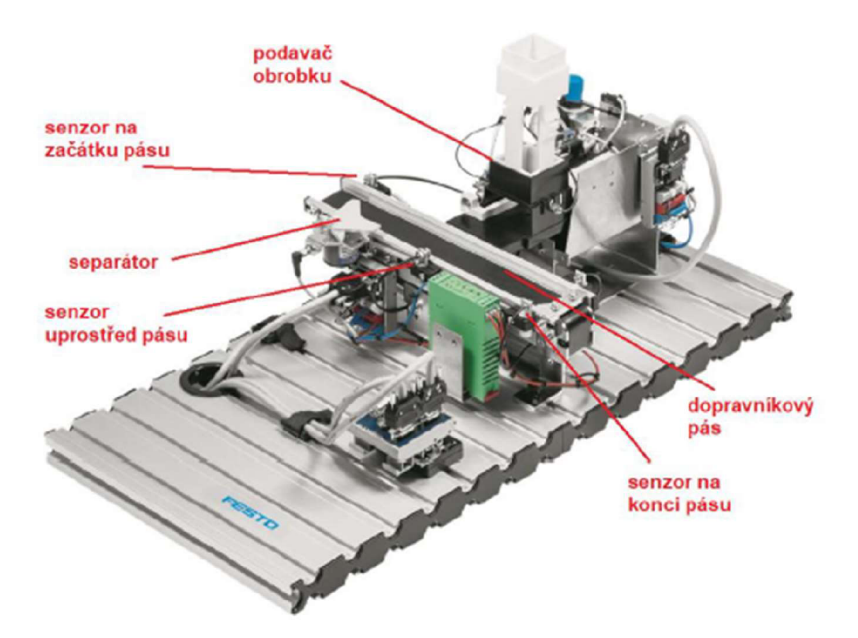

#### $2.$ **Připojeni stanice**

- **Název programu: dis\_starion.apj**
- **IP adresa: 19:.168.1.:0**

**2**
#### **Popis pracovního cyklu**  3.

- **Stiskmitún tlačítka Start dojde k vysunutím podavače (C2MB1). který přesune obrobek ze zásobníku na pás**
- **Obrobek zaznamenán prostředním optickým senzorem (G1BG2)**
- **Pohyb dopravníku vpřed**
- **Zastavení obrobku na konci dopravníkového pásu optickým senzorem (G1BG3)**
- **Čekáni na odebráni obrobku**

# **4. Vizuiiliznce programů**

**Pro přistup k vizualizaci je nutné mit nainstalovaný program YNC viewer.** 

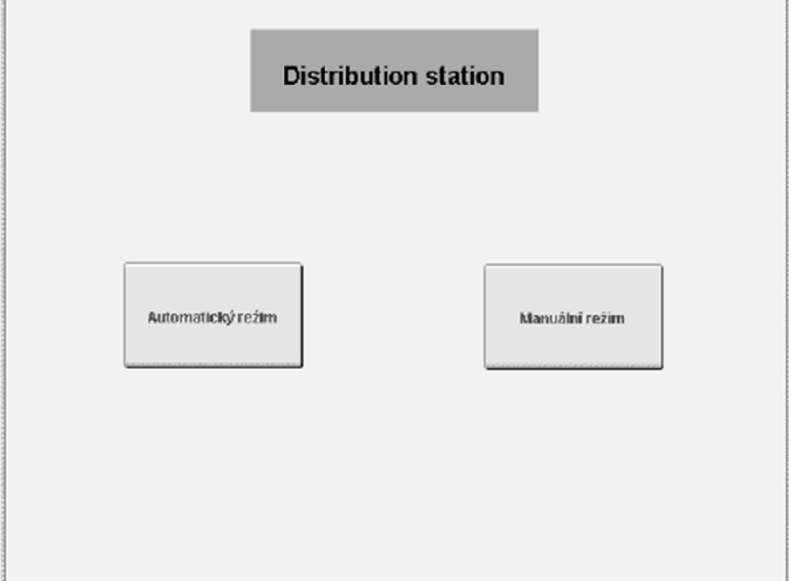

**Úvodní obrazovka pro ovládáni programu ukazuje, který režim je spustitelný podle polohy**  klíče na ovládacím panelu.

# **Automaticky i ežiua**

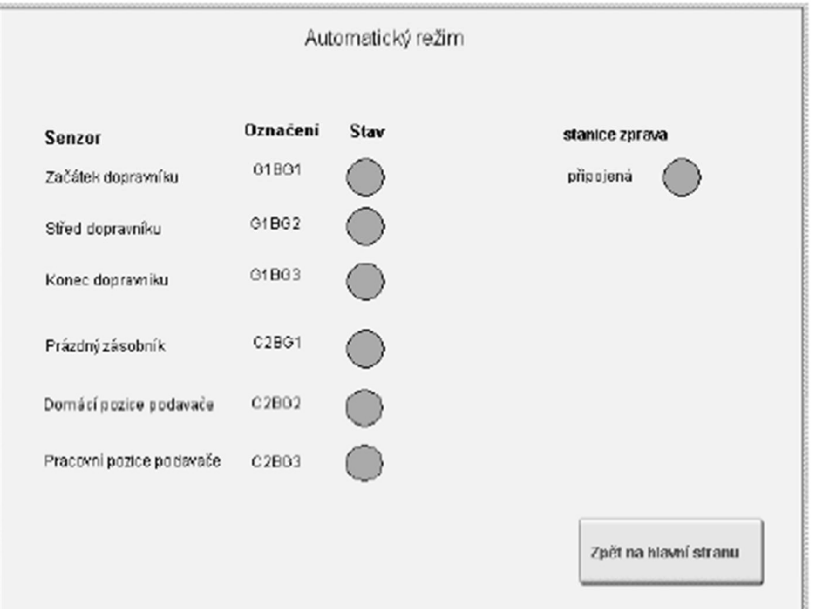

- **• Aby program běžel správné, musí být naplněn zásobník víčky obrobku.**
- **Kliček musí být nastaven na automatický režim a stačí položit spodní část obrobku na začátek pásu. aby ho detekoval senzor.**
- **Poté se program již vykonává cyklicky Na obrazovce kontrolujeme jednotlivé stavy senzoru.**
- **Pokud má stanice pracovat samostatně, nesmi kontrolka ..připojená zprava'' svítit.**

# **Manuálni režim**

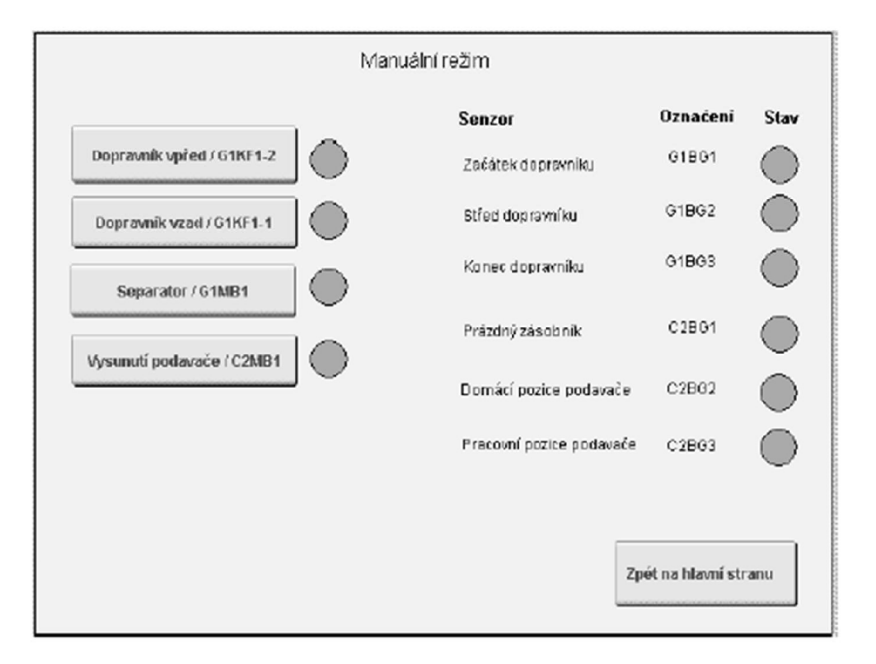

- **• Ruční ovládaní nastavíme klíčkem do polohy manuál.**
- **• Máme plnou kontrolu nad úlohou a je třeba dávat pozornost úkonům, které chceme vykonat**

# **5.** Mapováni

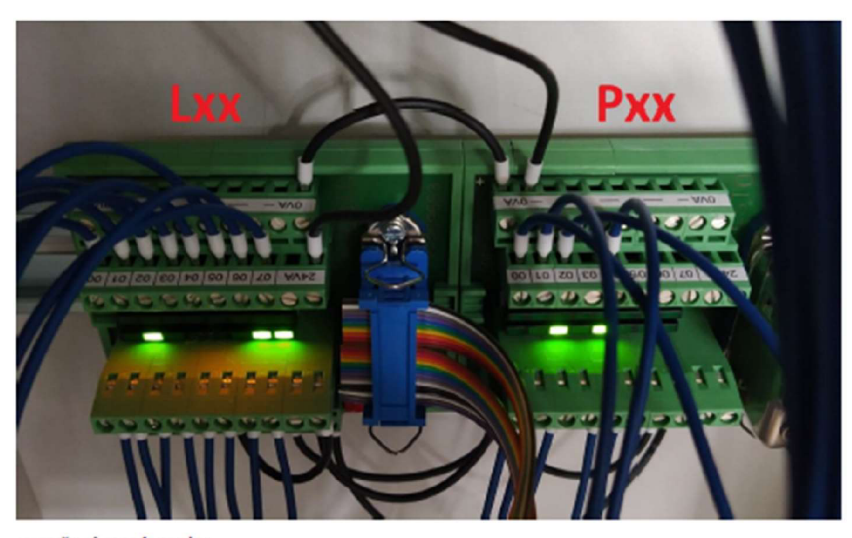

**označeni svorkovnice** 

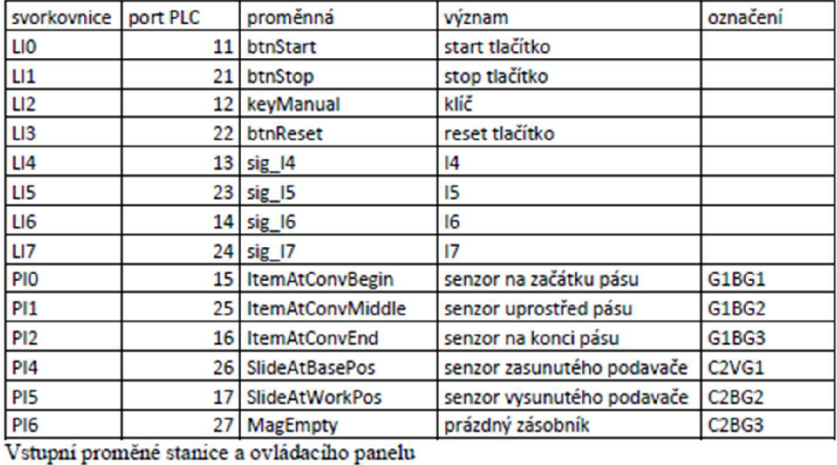

 $\overline{\jmath}$ 

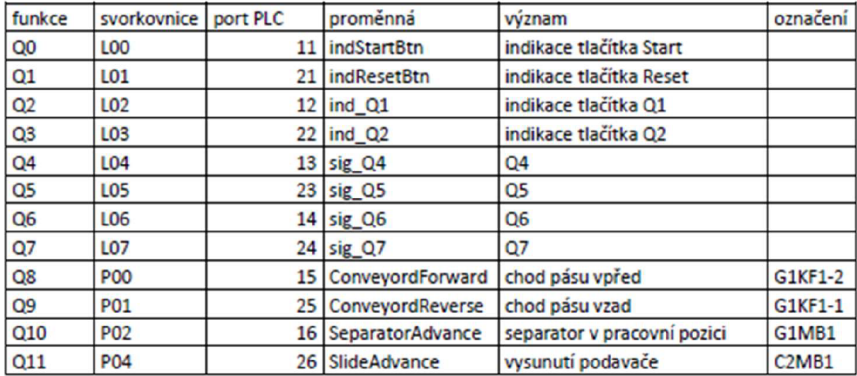

**Výstupní pioniěué stanice a ovládacího panelu** 

# *6.* **Dokumentace**

#### **Manuál**

**http; festodídacticsw azurewebsites net.InfoPoitalMPS DistribmiouC onvevorStationDo cumentation Manual.pdf** 

# **Zapojeni**

https://festodidacticsw.azurewebsites.net/InfoPortal/MPS/DistributionConveyorStation/Do **cumentation •'CircuitDiagrams.pdf** 

 $\boldsymbol{8}$ 

**Příloha E Návod k výrobní lince** 

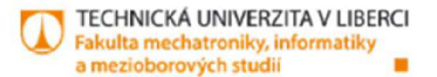

**Vvrobní linka** 

**Mauuál** 

**Autor: Bc. Dominik Hejduk** 

g) Liberec 2022

#### **1. Funkce**

**Funkci této výrobní linky je. že Distibuční stanice dodává obrobky ze zásobníku na dopravníkový pás Kde na konci pásu ho přebirá stanice Piek and pláce.** 

**Stanice Piek and pláce skládá obrobky a vička dohromady. Obrobek je detekován na začátku dopravnikového pásu a je přepraven k separátom. Separátorem je obrobek zastaven na dobravnikovéin pásu. kde modul piek and pláce ze zásobníku na vička vezme**  víčko a umístí ho pomocí vakua na připravený obrobek.

**Zkompletovaný výrobek je přepraven na konec dopravnikového pásu. Třídíci stanice třídí obrobky do tři skluzů. Obrobek je detekován na začátku dopravnikového pásu. Obrobky se zastaví pneumatickým stopperem. aby se zjistili jejich materiálové vlastnosti. Senzory v detekčním modulu dokážou zjistit materiál a barvu příslušného obrobku (černá, červená, metalická). Obrobky se třídí na příslušné skluzy pomocí elektricky ovládaných deflektorů. Reflexní senzor monitoruje hladinu naplnění žlabů.** 

**Program se opakuje cyklicky do momentu, kdy distribuční stanici dojdou obrobky nebo stanici Piek and Pláce dojdou vička anebo v Třídící stanici budou plné žlaby. Dále se celý cyklus dá zastavit tlačítkem Stop. a to na jakékoli stanici.** 

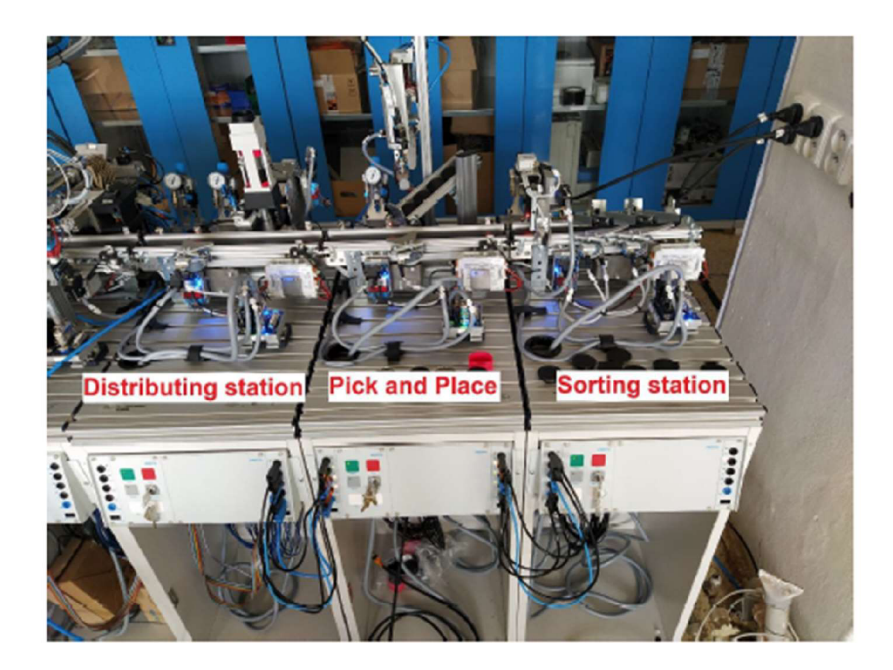

#### **2. Zapojeni úloh**

**Úlohy musejí být zapojeny v pořadí, jako je na obrázku. První stanice je Distribučni následuje Piek and Pláce stanice a poslední je Třídicí stanice. Pro správnou funkčnost je potřeba, aby pracovni stoly se stanicemi byly co nejblíže u sebe a dopravníkové pásy navazovaly na sebe.** 

# Propojení mezi stanicemi.

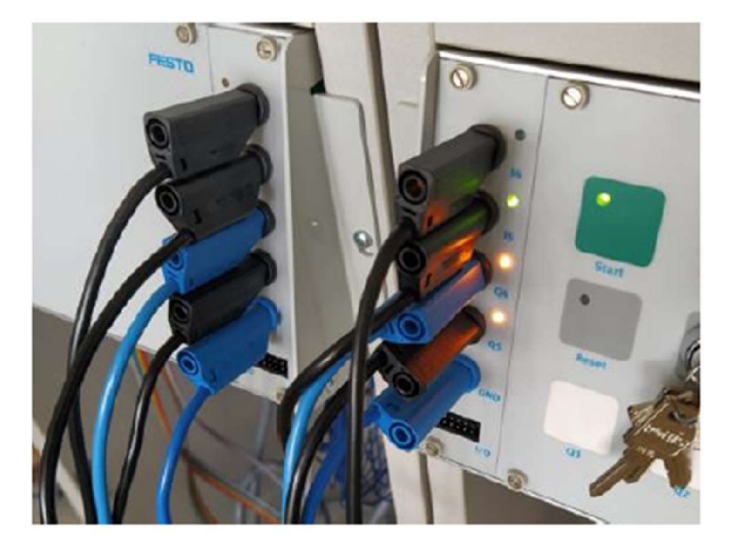

# **Zapojeni propojovacích vodičů**

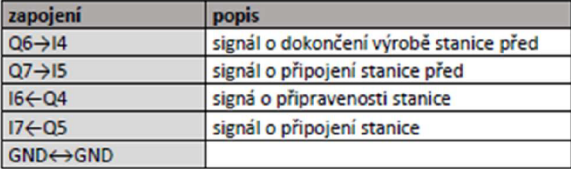

# **Legenda ke značeni:**

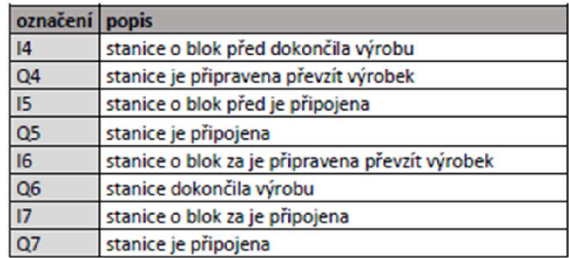

#### **3. Připojeni stanic**

#### **Distribuční stanice:**

- **Název programu: dis\_statiou.apj**
- **IP adresa: 192.163.1.20**

### **Pick and Place stanice:**

- **Název programu: Pickandplaee.apj**
- **IP adresa: 192.168.1.10**

# **Ti ulici stanice:**

- **Název programu: sor\_station.apj**
- **IP adresa: 192.168.1.30**

#### **4. Pracovní cyklus**

#### **a) D i u il[.nu m](http://il.nu) stanice**

- **Stisknutím tlačítka Start dojde k vysunutím podavače (C2MB1). který- přesune obrobek ze zásobníku na pás**
- **Obrobek zaznamenán prostiednini optickým senzorem (G1BG2)**
- **Pohyb dopravníku vpřed**
- **Zastaveni obrobku na konci dopravníkového pásu optickým senzorem (G1BG3)**
- **Čekáni na signál z následující stanice, že je připravená přijmout obrobek.**

#### **b)** Pick and place stanice

- **Detekce obrobku na začátku dopravníkové pásu optickým senzorem (G1BG1)**
- **Pohyb dopravníku vpřed**
- **Obrobek se zastaví separátorem (G1 MB 1)**
- **Modul piek and pláce uchopí vičko ze zásobníku, uchopeni je detekováno senzorem (G2BP1) a urnisti ho na již připravený obrobek**

- **Modul piek and plače se vráti do výchozí pozice, kdy je pneumatický- válec v homi pozici (G2BG3) a rameno je zatažené (G2BG1)**
- **Výsledný obrobek je uvolněn separátorem (G1MB1)**
- **Pohyd dopravníku vpřed**
- **Výsledný obrobek je na konci dopravníku zastaven optickým senzorem (G1BG3) a čeká na signál z následující stanice, že ho stanice může přijmout.**

#### **c) Třídicí stanice**

- **Detekce obrobku na začátku dopravníku optickým sezorem (G1BG1)**
- **Pohyb dopravníku vpřed**
- **Detekce kovového obrobku indukčním snímačem (B1BG3). světelnou závorou (B1BG1) a optickým senzorem (B1BG2)** 
	- **o Deflektro č.l (G1MB1) se vysune**
	- **o Deflektor č.2 (G1MB2) se zasune**
	- **o Stopér (G1MB3) se zasune**
	- **Obrobek se roztřídí do prvního skluzu**
- **Detekce červené barvy světelnou závorou (B1BG1) a optickým snímačem (B1BG2)** 
	- **o Deflektro č.l (G1MB1) se zasune**
	- **o Deflektor č.2 (G1MB2) se vysune**
	- **o Stopér (G1MB3) se zasune**
	- **O Obrobek se roztřídí do druhého skluzu**
- **Detekce černé barvy světelnou závorou (B1BG1)** 
	- **o Deflektro č.l (G1MB1) se zasune**
	- **o Deflektor č.2 (G1MB2) se zasune**
	- **o Stopér (G1MB3) se zasune**
	- **O Obrobek se roztřídí do třetího skluzu**
- **Kontrola naplnění skluzů reflexním optickým snímačem (G1BG3)**
- **Dopravník se zastaví**
- **Stopér (G1MB3) se vysune**

#### **5. Yizunliznce**

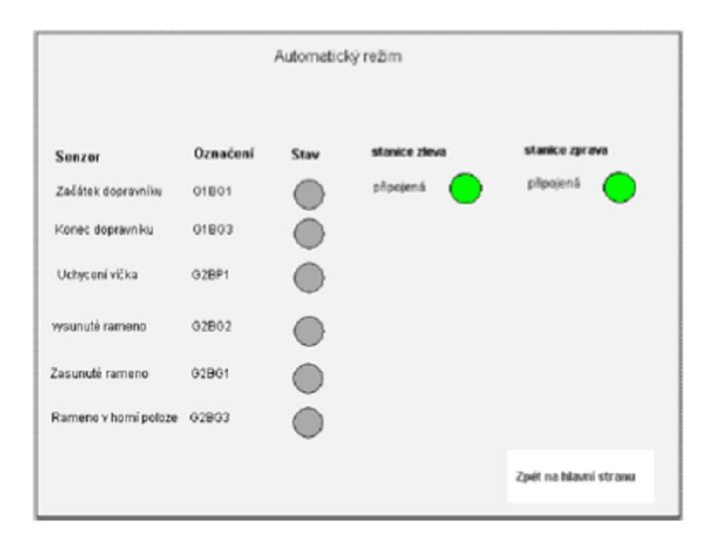

**Na vizualiazci musí obě kontrolky o připojeni svítit zelené, a to u všech stanic.** 

 $\overline{7}$ 

# *6.* **Mapováni**

#### **Distributing station**

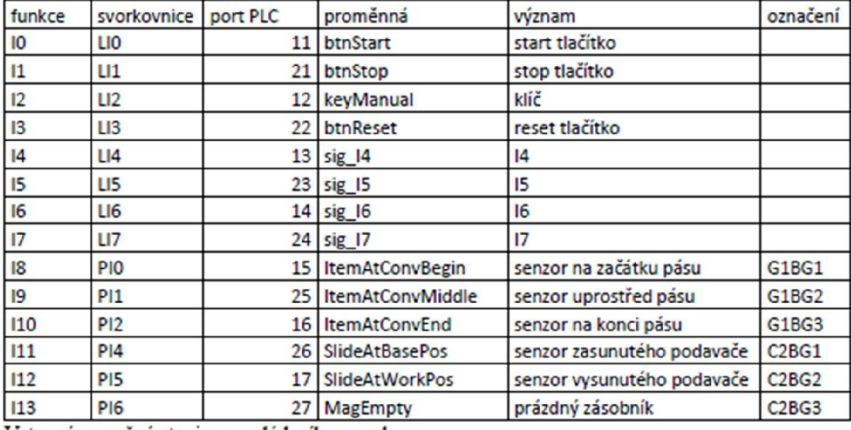

**Vstupní proměně stanice a ovládacího panelu** 

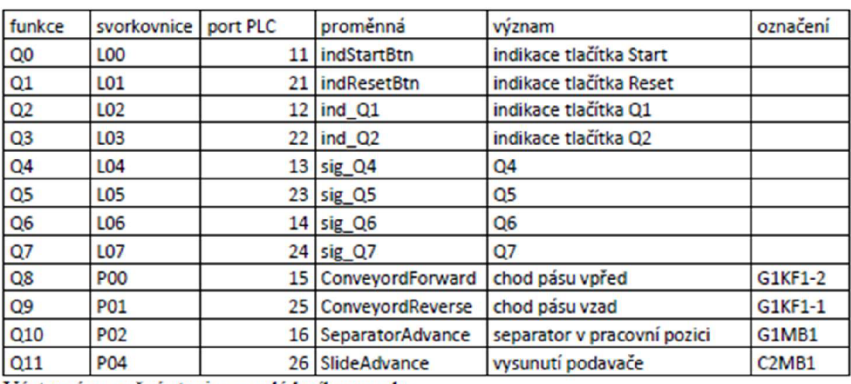

**Výstupní proměně stanice a ovládacího panelu** 

### **Pick and Place**

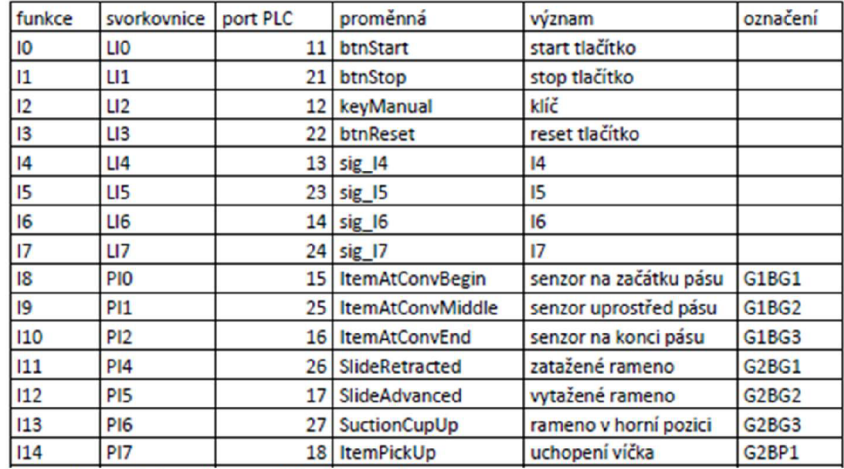

**Vstupní proměně stanice a ovládacího panelu** 

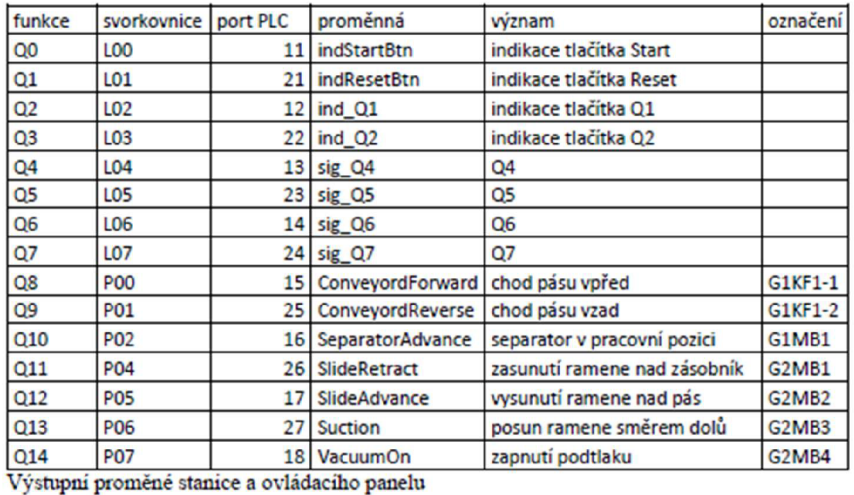

 $\boldsymbol{9}$ 

# **Sorting station**

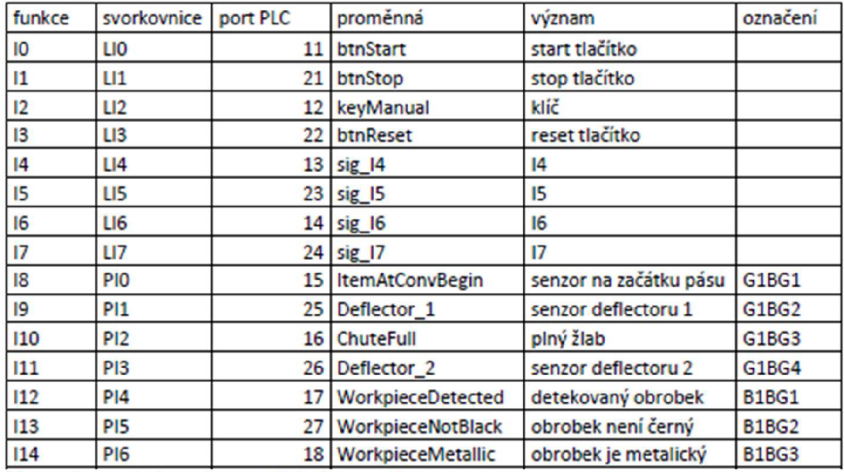

**Vstupní proměně stanice a ovládacího panelu** 

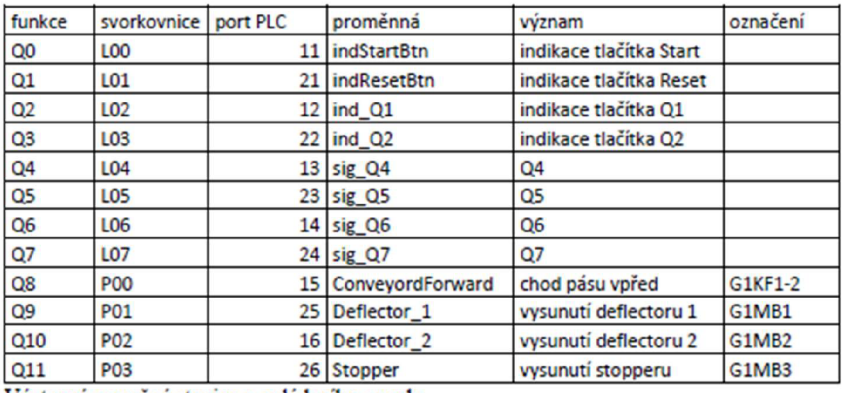

**Výstupní proměně stanice a ovládacího panelu** 

### 7. **Dokuineutnre**

a) **Distribuční stanice** 

#### **Manual**

https://festodidacticsw.azurewebsites.net/InfoPortal/MPS/DistributionConveyorStation/Do cumentation Manual.pdf

#### **Zapojeni**

https://festodidacticsw.azurewebsites.net/InfoPortal/MPS/DistributionConveyorStation/Do cumentation/CircuitDiagrams.pdf

**b) Pick and place stanice** 

#### **Manuál**

https://festodidacticsw.azurewebsites.net/InfoPortal/MPS/PickandPlaceStation/Documentat ionManual.pdf

#### **Zapojeni**

https://festodidacticsw.azurewebsites.net/InfoPortal/MPS/PickandPlaceStation/Documentat ion/CircuitDiagrams.pdf

**c) Třídicí stanice** 

#### **Manuál**

https://festodidacticsw.azurewebsites.net/InfoPortal/MPS/SortingStation/Documentation/M anual.pdf

#### **Zapojeni**

https://festodidacticsw.azurewebsites.net/InfoPortal/MPS/SortingStation/Documentation/C ircuitDiagrams.pdf